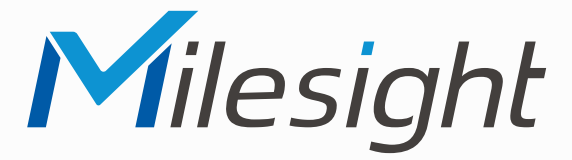

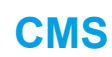

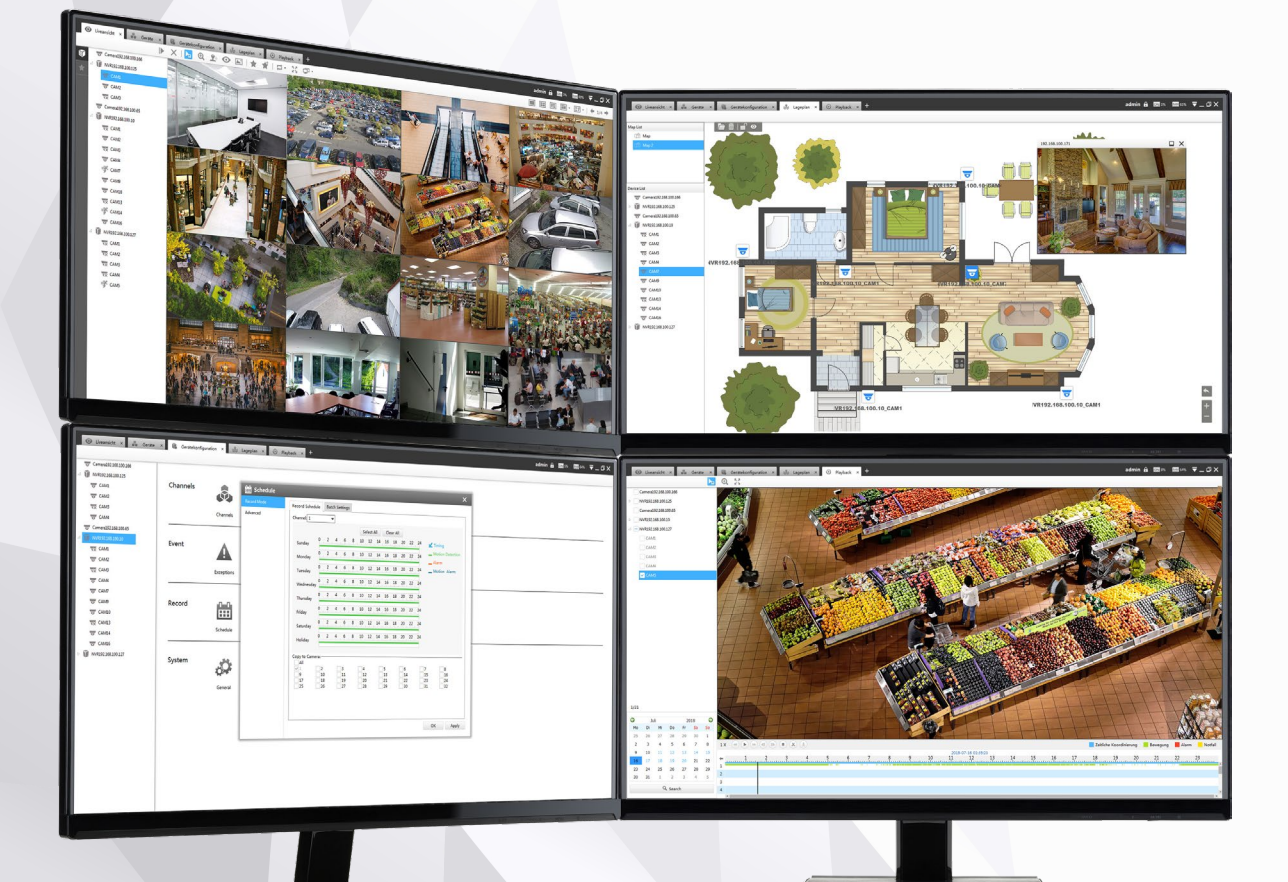

# **Benutzerhandbuch**

**Vor Inbetriebnahme bitte dieses Handbuch lesen.**  Druckfehler, Irrtümer und technische Änderungen vorbehalten.

> Software-Version 2.4.x.12 Stand: Februar 2022 Distribution und Copyright: FRS GmbH & Co. KG

#### Herzlichen Glückwunsch! Wir gratulieren Ihnen zum Kauf eines Qualitätsprodukts der Marke Milesight.

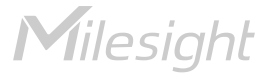

# Inhalt

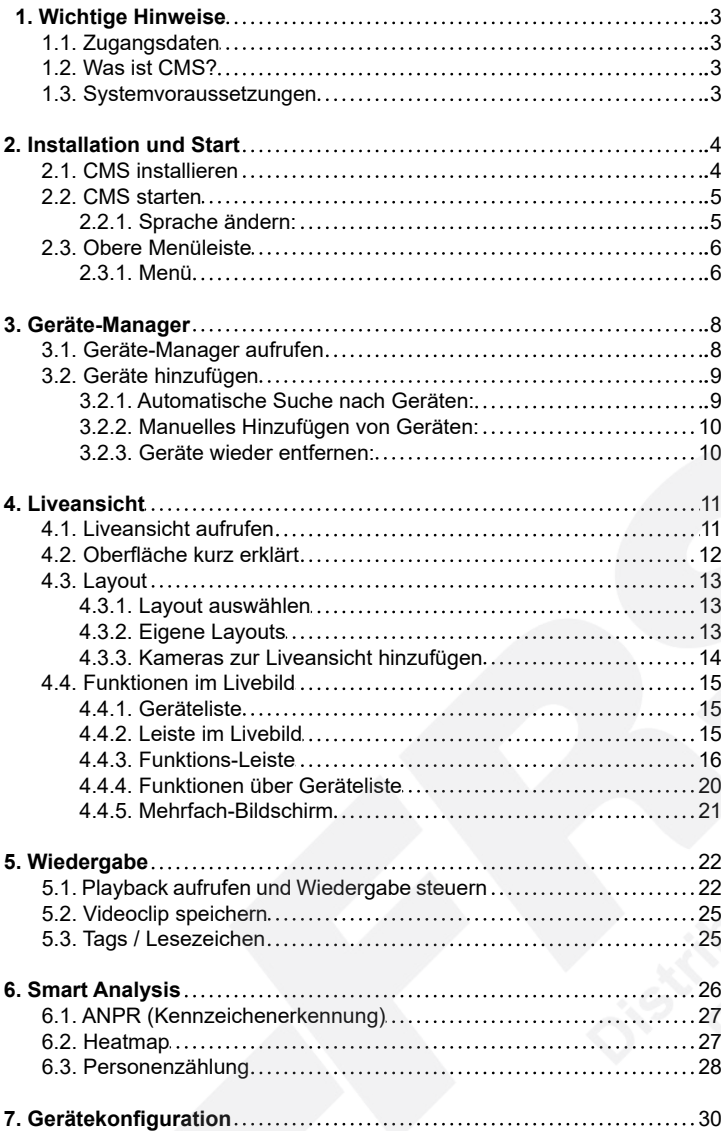

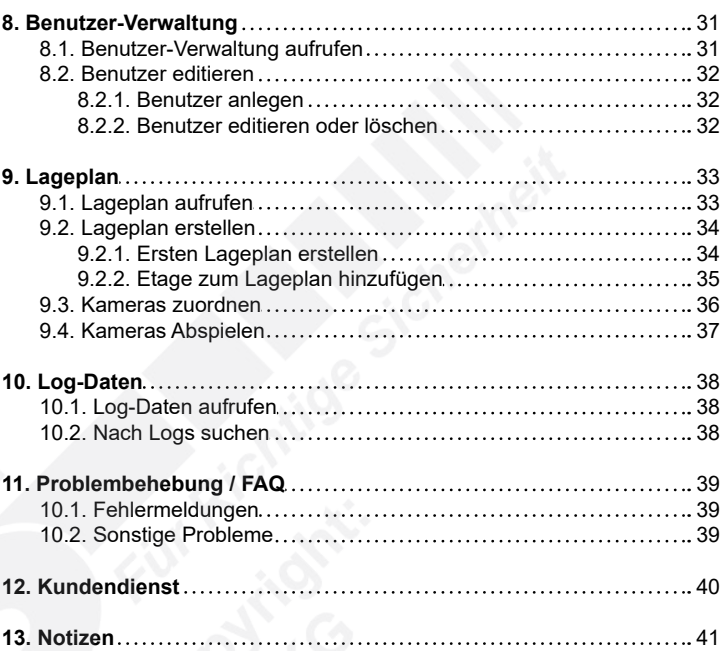

# <span id="page-2-0"></span>1. Wichtige Hinweise

# <span id="page-2-1"></span>1.1. Zugangsdaten

**Standard Benutzername: admin**

**Standard Passwort: password oder 123456**

Bitte ändern Sie aus Sicherheitsgründen das Passwort, um Ihr Gerät vor unberechtigtem Zugriff zu schützen und notieren Sie es sich für den Fall, dass Sie es vergessen.

Geändertes Admin-Passwort hier notieren:

# <span id="page-2-2"></span>1.2. Was ist CMS?

Mit der CMS (Central Management Software) können Sie Milesight IP-Kameras und Recorder zentral verwalten und steuern. Die Software kann auf bis zu vier Monitore aufgeteilt werden.

Features:

- Zentrale Verwaltung von Milesight IP-Kameras und Recordern
- Unterstützt Alarm Pop-up Fenster
- Darstellung auf bis zu vier Monitoren
- Unterstützt synchrones Abspielen von 1 / 4 / 8 / 9 / 16 / 36 / 64 Kanälen
- Unterstützt benutzerdefinierte Layouts
- Unterstützt Alarm-Monitor, um Alarm-Meldungen auf einem separaten Monitor einzublenden
- Unterstützt Vollbild-Ansicht
- Unterstützte Video Codecs: H.265 / H.264 / MJPEG / MPEG-4
- Unterstützt Dual Streaming
- Unterstützt PTZ-Steuerung und digitale Vergrößerung (Zoom)
- Unterstützt Abspielen von Aufzeichnungen auf SD-Karten und Festplatten
- Unterstützt Bewegungserkennung
- Unterstützt Alarm Aufnahme
- Kamera-Lageplan

# <span id="page-2-3"></span>1.3. Systemvoraussetzungen

Unterstützte Betriebssysteme: Windows 7 / 8 / 10 / Vista / Server 2003 / Server 2008 / Server 2012 CPU: 2.6 GHz oder höher Arbeitsspeicher: 2 GB oder höher Grafikspeicher: 1 GB oder höher Internet-Protokoll: TCP/IP

# <span id="page-3-0"></span>2. Installation und Start

# <span id="page-3-1"></span>2.1. CMS installieren

Besuchen Sie die Internetseite www.milesight.com, klicken Sie auf: [Support] → [Download-Center] → [Software]

Wählen Sie [Milesight CMS] aus und klicken Sie auf das Download-Symbol <sup>0</sup>, um die Software herunterzuladen.

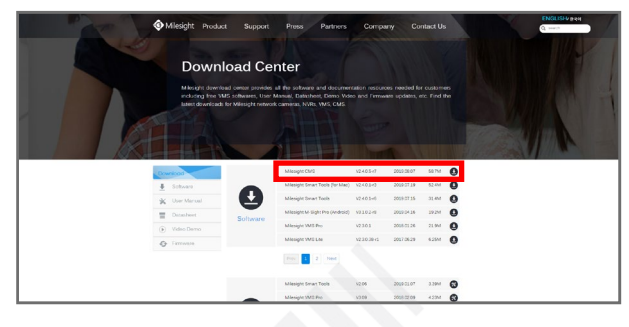

Entpacken Sie die Dateien aus dem heruntergeladenen Verzeichnis.

Öffnen Sie die Datei Milesight CMS und führen Sie die Installation durch.

Klicken Sie zuerst in das Feld unten links, um die Lizenzvereinbarungen zu akzeptieren. Die Lizenzvereinbarungen können Sie sich über den daneben befindlichen Link ansehen.

Wenn Sie CMS mit den empfohlenen Standard-Einstellungen installieren möchten, klicken Sie auf [Quick Installation].

Wenn Sie die Einstellungen für die Iinstallation ändern möchten, klicken Sie unten rechts auf [Custom Installation].

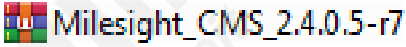

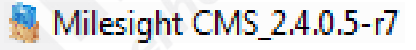

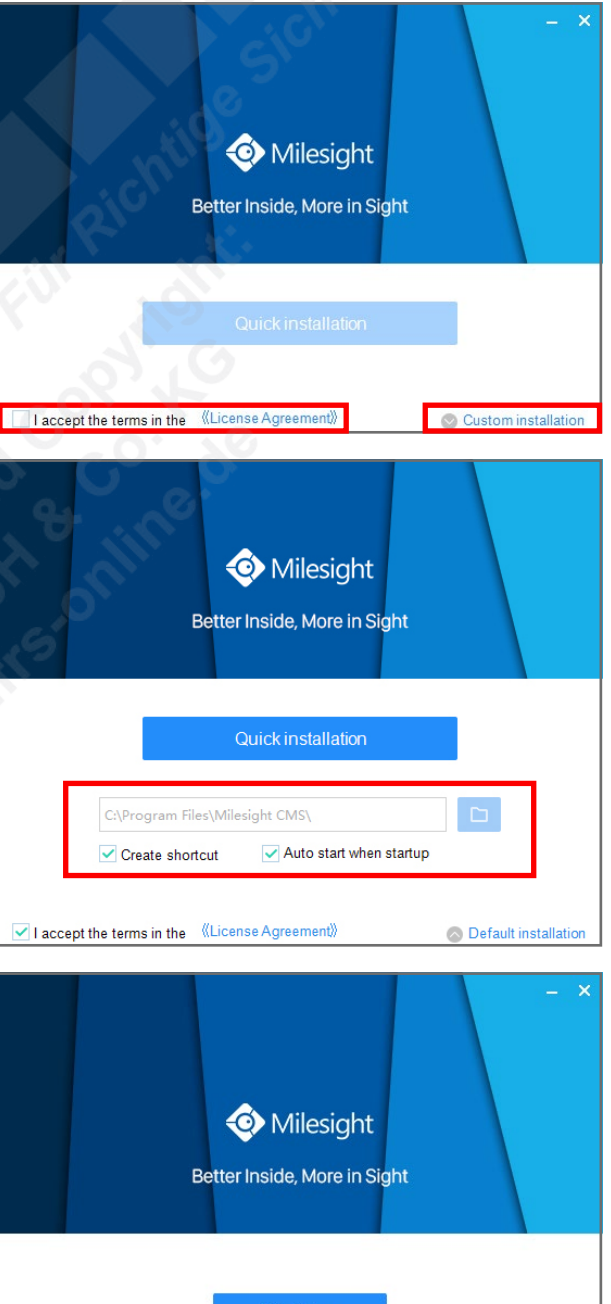

Bei [Custom Installation] haben Sie unten folgende Optionen: - Installationsverzeichnis auswählen

- Create Shortcut (Verknüpfung auf Desktop erstellen)
- Auto start when startup (CMS automatisch starten)
- Default Installation (Installation mit Standard-Einstellungen)

Klicken Sie nach Abschluß der Installation auf [Start Now], um CMS zu starten.

**Start Nov** 

# <span id="page-4-0"></span>2.2. CMS starten

Das Login-Fenster wird eingeblendet.

Tragen Sie die Standard-Zugangsdaten ein (siehe Seite [3](#page-2-1)).

- Save Password: Aktivieren Sie dieses Feld durch Anklicken, wenn das Password gespeichert werden soll.
- Auto Login: Aktivieren Sie dieses Feld durch Anklicken, wenn das Login-Fenster nicht mehr beim Start erscheinen soll.

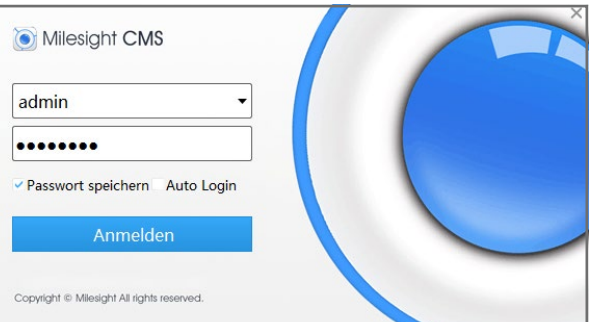

Starten Sie CMS aus Ihrem Installations-Verzeichnis oder über die Verknüpfung auf dem Desktop.

2.2.1. Sprache ändern:

Klicken Sie oben rechts auf das Menü-Symbol  $\Box$ 

Klicken Sie auf [Configuration].

Das folgende Menü wird geöffnet.

Klicken Sie rechts neben [Language] auf die Sprache und wählen Sie [Deutsch] aus.

Wählen Sie darüber auch aus, ob CMS beim Starten von Windows automatisch auch gestartet werden soll.

Klicken Sie unten rechts auf [Save].

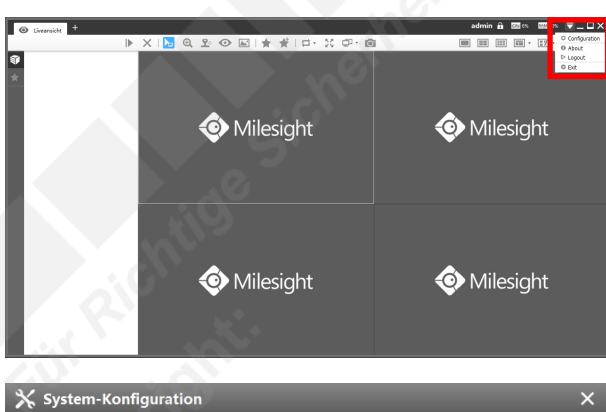

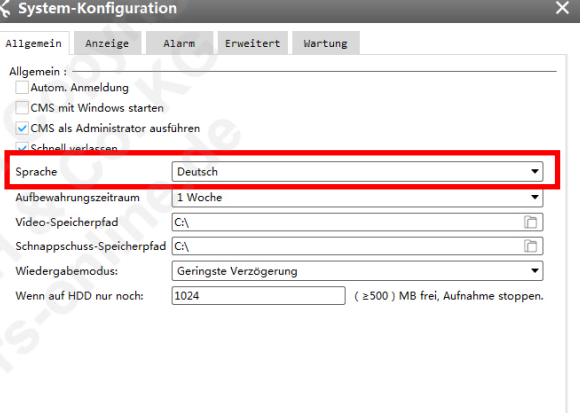

 ${\small \textbf{Speichen}}$ 

# <span id="page-5-0"></span>2.3. Obere Menüleiste

- admin = Aktuell angemeldeter Benutzer
- $\Omega$  = Bildschirm sperren. Die Sperre schützt vor unberechtigten Zugriff durch andere Personen und kann nur durch Eingabe des Benutzer-Passworts aufgehoben werden (siehe Zugangsdaten auf Seite [3\)](#page-2-1).
- = Aktuelle Auslastung CPU (Prozessor)
- **RAM 70%** = Aktuelle Auslastung RAM (Arbeitsspeicher)
- $\overline{\nabla}$  = Menü
- $\blacksquare$  = Minimieren
- $\blacksquare$  /  $\blacksquare$  = Verkleinern / Maximieren
- $\blacktriangleright$  = CMS schließen / beenden

#### <span id="page-5-1"></span>2.3.1. Menü

Um die Software-Konfigurationen aufzurufen, klicken Sie oben rechts auf das Menü-Symbol  $\overline{\phantom{a}}$ .

- Configuration: Software-Konfiguration.
- About: Informationen zur Software.
- Logout: Benutzer abmelden.
- Exit: CMS beenden.

Im Folgenden wird das Untermenü für die Software-Konfiguration beschrieben, was Sie durch einen Klick auf [Configuration] aufrufen können.

#### Register "Allgemein":

- Autom. Anmeldung: Beim Software-Start automatisch mit dem gespeicherten Passwort anmelden und einloggen.
- CMS mit Windows starten: Software startet automatisch beim Starten von Windows.
- CMS als Administrator ausführen: Software als Administrator ausführen.
- Schnell verlassen: Beim Beenden der Software ist keine Passwort-Bestätigung errforderlich.
- Sprache: Menüsprache wählen.
- Aufbewahrungszeitraum: Aufbewahrungszeitraum für Log-Daten.
- Video-Speicherpfad: Speicherpfad auf PC-Festplatte für Aufnahmen.
- Schnappschuss-Speicherpfad: Speicherpfad auf PC-Festplatte für Schnappschüsse.
- Wiedergabemodus: Wählen Sie [Geringste Verzögerung] für eine möglichst verzögerungsfreie Übertragung oder [Flüssiges Bild] für eine möglichst flüssige Übertragung.
- Wenn auf HDD nur noch: Aufnahme stoppen, wenn freier Speicherplatz die angegebene Höhe erreicht hat.

#### Register "Anzeige":

- Grafikkarten Info: Informationen über Videokarte (falls angeschlossen und installiert).
- Render Methode: Rendern bezeichnet in der Computergrafik die Erzeugung eines Bildes aus Rohdaten. Wählen Sie die von Ihrer Hardware (Grafikkarte) unterstützte Methode aus.
- Hochauflösende Displayanpassung: Aktivieren Sie diese Einstellung bei hochauflösenden Monitoren.
- Live Stream Information: Streaming-Informationen (z.B. Auflösung, Videocodec) im Videobild einblenden.
- Kanal-Name: Aktivieren, wenn der Kanalname eingeblendet werden soll. Mit [Position-Text] können Sie die Position der Einblendung auswählen.
- Event Detection Region: Aktivieren, wenn die Bereiche angezeigt werden sollen, in denen ein Ereignis erfasst wird. Der Bereich wird dann rot markiert, wenn ein Alarm erfolgt. Sie können nur eine Art von Ereignissen auswählen. Die Kamera muss mindestens der Firmware-Version 4X.7.0.78 entsprechen und der NVR Firmware-Version 7X.9.0.12.

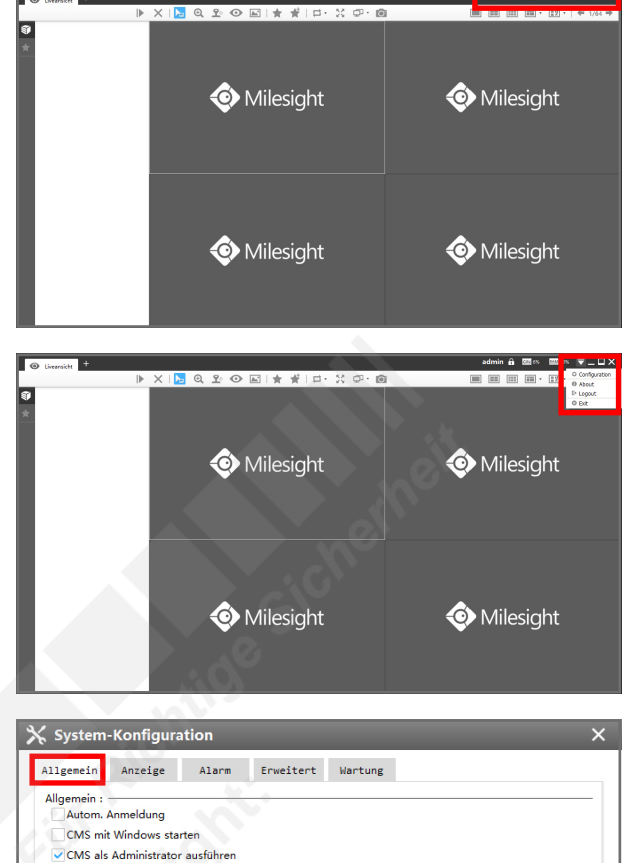

Schnell verlassen Corache

Video-Speicherpfad

Wiedergabemodus:

Wenn auf HDD nur noch

Aufbewahrungszeitraum

Schnappschuss-Speicherpfad

Deutsch

1 Woch

Geringste Verzögerung

**CA** 

le»

1024

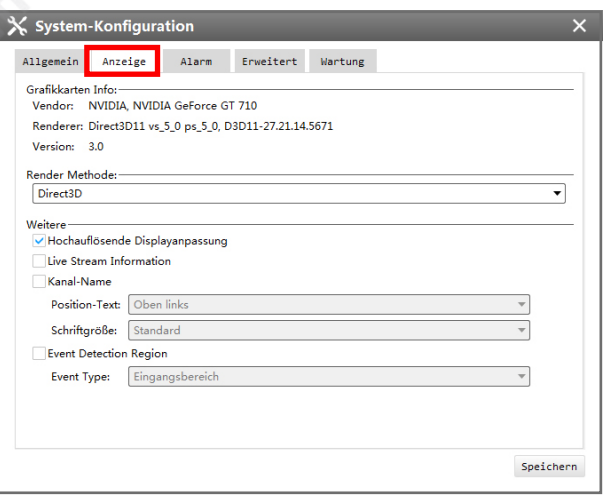

ð

 $\overline{\phantom{0}}$ 

Speichern

(≥500) MB frei, Aufnahme stoppen

Register "Alarm":

- Alarm Popup aktivieren: Bei Alarmen und anderen Ereignissen (z.B.
- Bewegungserkennung) wird das Livebild als Popup-Fenster eingeblendet. • Audio bearbeiten: Wählen Sie, ob zusätzlich zum Livebild auch Audio abgespielt werden soll, sofern das verbundene Gerät Audio unterstützt und diese Funktion auch aktiviert ist.

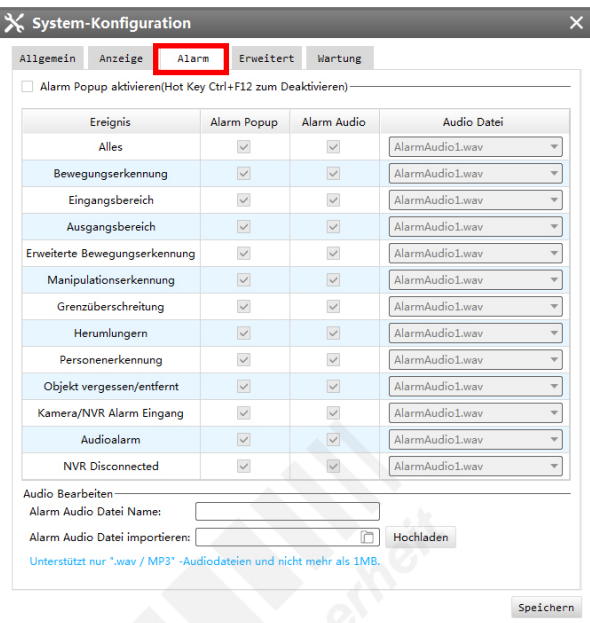

Register "Erweitert":

- Dual Streaming Verbindungs-Modus: Flüssigerer Videostream, was unter Umständen jedoch die Netzwerklast (Bandbreite) erhöht.
- Sync Multi-channel Alarm Timeline: Diese Funktion synchronisiert die Videobilder mehrerer Kanäle auf dem Zeitstrahl.

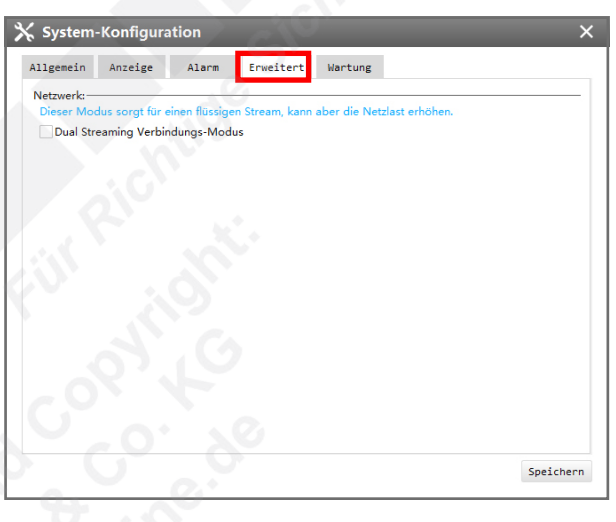

Register "Wartung":

• Konfigurations-Datei: Sie können die Konfiguration Ihrer Milesight CMS Software sichern (exportieren) oder eine andere Konfiguration laden (importieren). So können Sie Ihre Konfiguration zum Beispiel an einen zweiten PC übertragen.

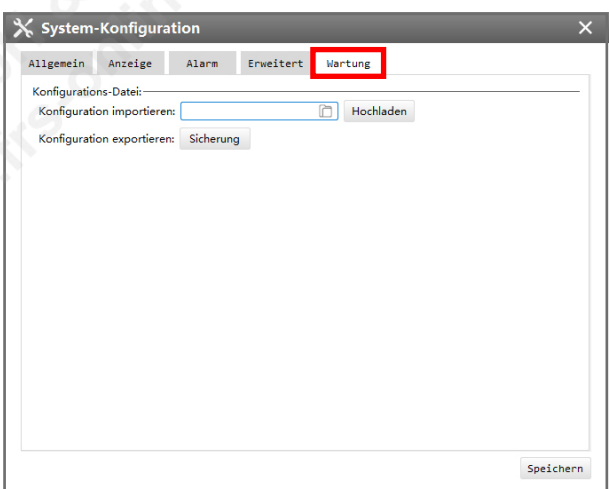

# <span id="page-7-0"></span>3. Geräte-Manager

# <span id="page-7-1"></span>3.1. Geräte-Manager aufrufen

Die Software startet mit den Livebildern, sofern schon Geräte verbunden sind. Klicken Sie oben links im [Ansichten-Register] auf das Dymbol ... Das folgende Fenster wird eingeblendet.

Klicken Sie auf [Geräte].

Es erscheint eine neue Register-Seite.

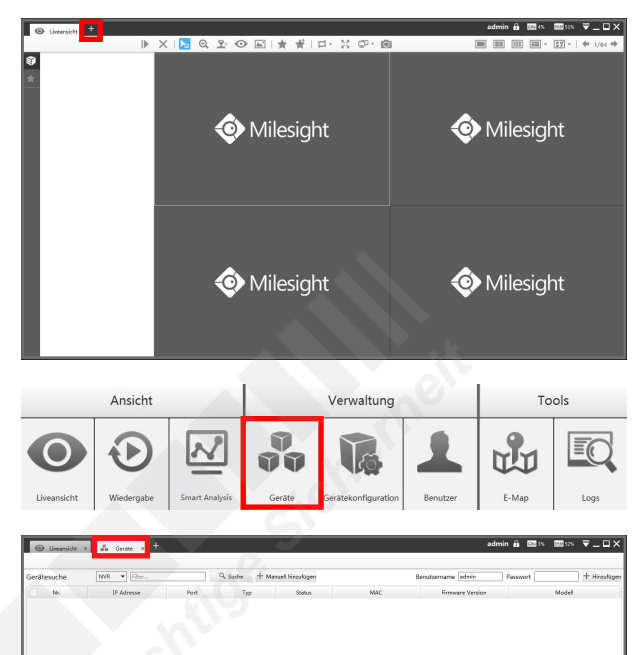

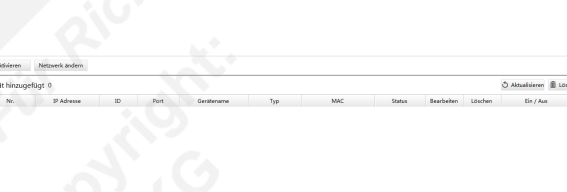

# <span id="page-8-0"></span>3.2. Geräte hinzufügen

#### <span id="page-8-1"></span>3.2.1. Automatische Suche nach Geräten:

Mit der automatischen Suche können Sie die Software nach Geräten suchen lassen, die im lokalen Netzwerk verbunden sind.

Wählen Sie aus, ob Sie nach Kameras oder nach NVRs (Recordern) suchen möchten. Sie können auch daneben im Feld anhand eines Begriffs die Ergebnisse der Suche einschränken (filtern).

Klicken Sie auf [Suche]. Dieser Vorgang kann mehrere Sekunden dauern.

Die gefundenen Geräte werden darunter aufgelistet.

Wählen Sie die Geräte aus, die Sie hinzufügen möchten.

Tragen Sie oben rechts Ihre Zugangsdaten für das Gerät oder für die Geräte ein.

Klicken Sie oben rechts auf [Hinzufügen].

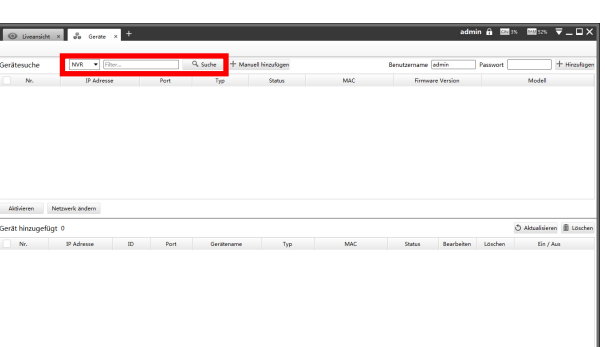

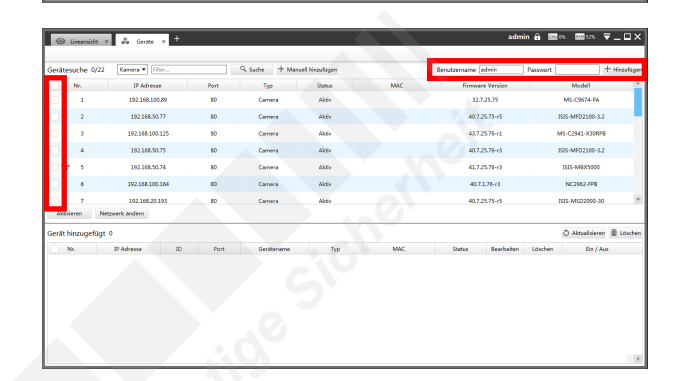

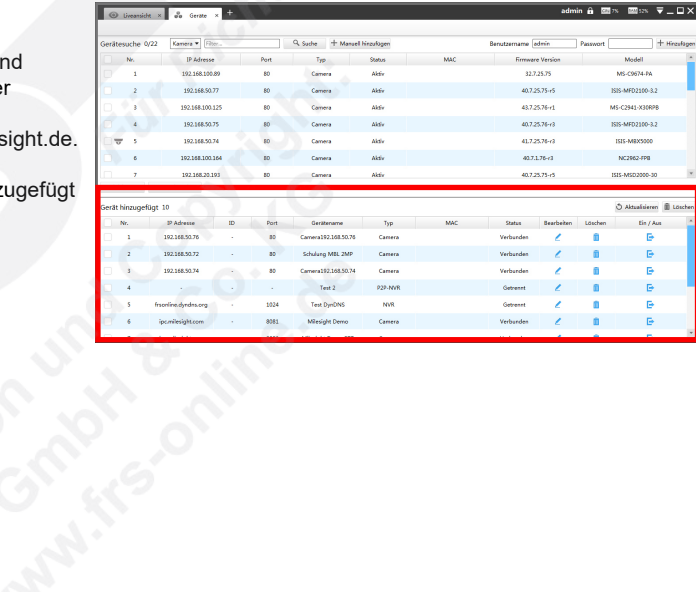

In der unteren Tabelle werden die erfolgreich hinzugefügten Geräte aufgelistet.

Sollte eine Fehlermeldung erscheinen, überprüfen Sie bitte die Zugangsdaten und die Netzwerkverbindung zum Gerät. Hierzu können Sie einen Web-Browser oder die Software [Smart Tools] verwenden, die Sie ebenfalls auf www.milesight.com herunterladen können. Eine Anleitung für [Smart Tools] finden Sie auf www.milesight.de.

Markieren Sie anschließend erneut in der oberen Liste die Geräte, die nicht hinzugefügt werden konnten und probieren Sie es erneut.

### <span id="page-9-0"></span>3.2.2. Manuelles Hinzufügen von Geräten:

Wenn Sie die Daten manuell eingeben möchten oder wenn Sie sich über das Internet mit einer Kamera verbinden möchten, klicken Sie auf [Manuell hinzufügen].

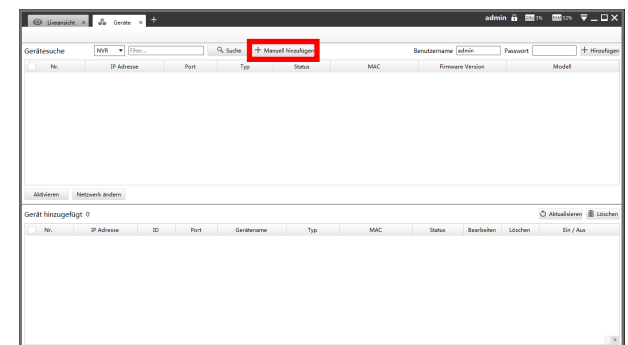

Gerät manuell hinzufügen

Es wird ein Eingabe-Fenster eingeblendet.

Tragen Sie die Verbindungs- und Zugangsdaten ein. Wenn Sie bei [Connection Type] IP/Domain auswählen, müssen Sie die IP-Adresse beziehungsweise die DynDNS-Adresse darunter eintragen. Wenn Sie P2P auswählen, die MAC-Adresse des Geräts. Die Verbindung über P2P ist nur bei NVRs nicht bei Kameras- möglich.

Klicken Sie unten auf [Hinzufügen].

Klicken Sie auf [OK].

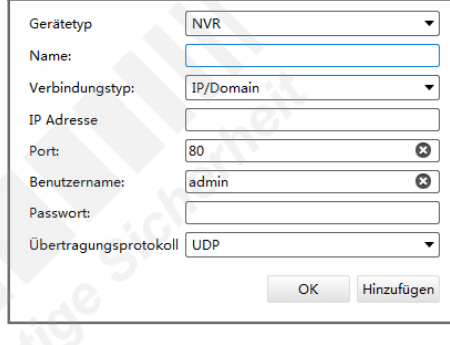

In der unteren Tabelle wird das erfolgreich hinzugefügte Gerät aufgelistet.

Sollte eine Fehlermeldung erscheinen, überprüfen Sie bitte die Zugangsdaten und die Netzwerkverbindung zum Gerät. Hierzu können Sie einen Web-Browser oder die Software [Smart Tools] verwenden, die Sie ebenfalls auf www.milesight.com herunterladen können. Starten Sie den Vorgang zum Geräte Hinzufügen anschließend erneut.

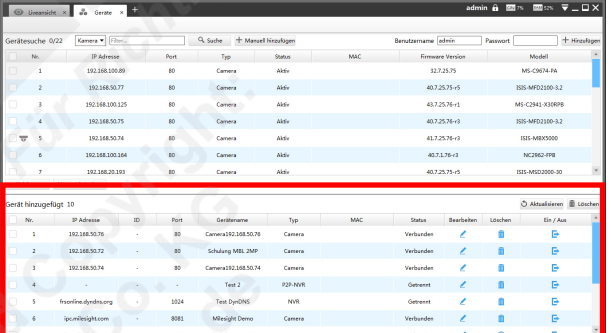

<span id="page-9-1"></span>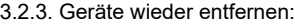

Um ein Gerät wieder zu entfernen, markieren Sie es in der unteren Liste und klicken Sie rechts auf [Löschen].

Wenn Sie die Zugangsdaten für das Gerät ändern möchten, klicken Sie in der jeweiligen Zeile auf ▲ [Bearbeiten].

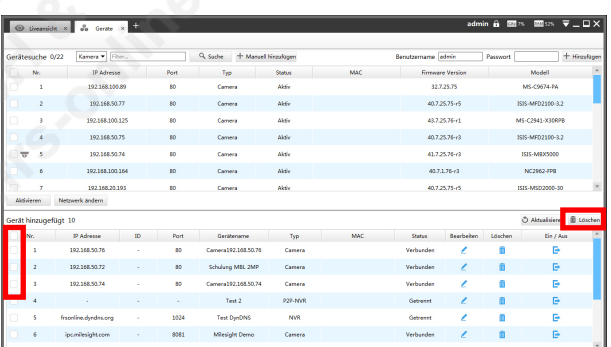

# <span id="page-10-0"></span>4. Liveansicht

# <span id="page-10-1"></span>4.1. Liveansicht aufrufen

Klicken Sie oben auf das Register [Liveansicht].

Falls das Register [Liveansicht] geschlossen ist, klicken Sie oben links im [Ansichten-Register] auf das Dymbol **...** 

Das folgende Fenster wird eingeblendet.

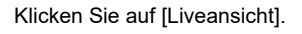

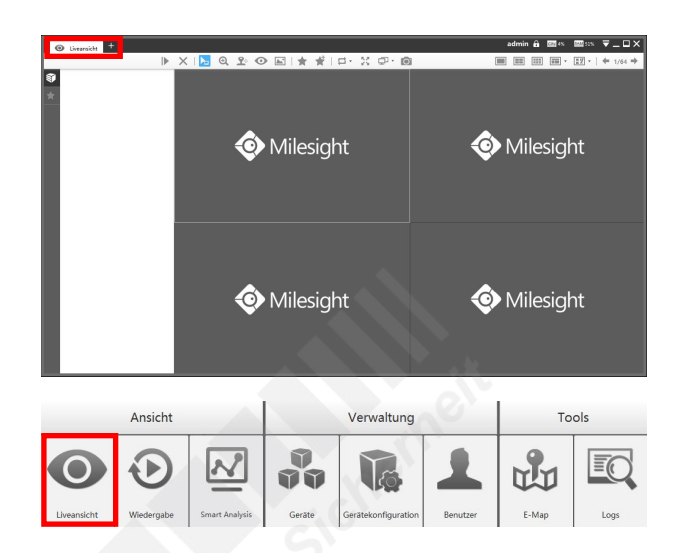

# <span id="page-11-0"></span>4.2. Oberfläche kurz erklärt

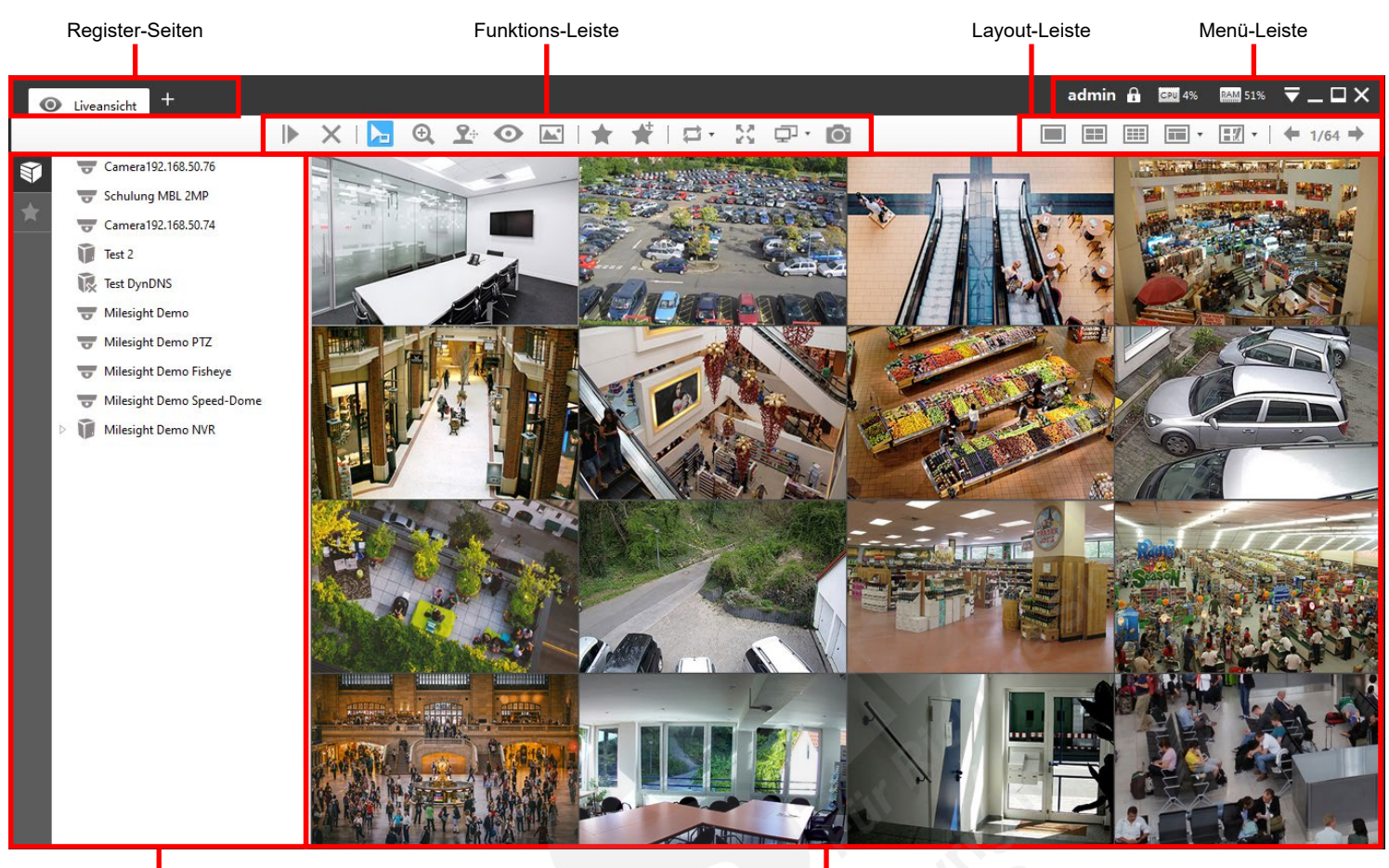

Geräteliste (Hosts) und Favoriten-Ansichten

#### Funktions-Leiste:

- = Abspielen, alle sekundär (alle hinzufügen)
- $X =$  Alle stoppen (entfernen)
- $\Gamma$  = Cursor
- $\overline{\Theta}$  = Digitaler Zoom
- $\mathbf{\Sigma}^{\pm}$  = PTZ
- $\odot$  = Fisheye
- $\blacktriangleright$  = Bildeinstellungen
- $\triangle$  = Ansicht speichern
- $\stackrel{\leftrightarrow}{\blacktriangle}$  = Neue Ansicht
- $\implies$  = Bildwechsel / Umschaltung
- $\mathbb{N}$  = Vollbild. Zum Beenden des Vollbildmodus betätigen Sie die Esc-Taste auf Ihrer Tastatur (in der Regel oben links).
- $\Box$  Mehrfach-Bildschirm
- $\bullet$  = Schnappschuss speichern

## Menü-Leiste:

- admin = Aktuell angemeldeter Benutzer
- $\blacksquare$  = Bildschirm sperren. Die Sperre schützt vor unberechtigten Zugriff durch andere Personen und kann nur durch Eingabe des Benutzer-Passworts aufgehoben werden (siehe Zugangsdaten auf Seite [3\)](#page-2-1).
- $\varepsilon$ <sup>28</sup>/<sub>28</sub> = Aktuelle Auslastung CPU (Prozessor)
- **RAM 70%** = Aktuelle Auslastung RAM (Arbeitsspeicher)
- $\overline{\phantom{a}}$  = Menü
- $\blacksquare$  = Minimieren
- $\blacksquare$  /  $\blacksquare$  = Verkleinern / Maximieren
- $\blacktriangleright$  = CMS schließen / beenden

Livebild(er) Ihrer Kamera(s)

## Geräteliste:

- $\bullet$  = Kamera wird abgespielt
- $\overline{\nabla}/\overline{\mathbb{I}}$  = Kamera / NVR verbunden
- $\overline{\mathscr{R}}$  /  $\overline{\mathscr{R}}$  = Kamera / NVR Verbindung getrennt
- / = Kamera / NVR ausgeloggt
- $F =$  Alarm (Bewegungserkennung)
- = Alarm (Videoanalyse / VCA) = Alarm (Audio Detection)
- Layout-Leiste:
	- $\blacksquare$  = Einzelbild
		- $\equiv$  = 4-fach Bild
		- $\boxed{1}$  = 9-fach Bild (3x3)
		- $\blacksquare$  = weitere Layouts (bis 64-fach)
		- $\boxed{\blacksquare}$  = eigene Layouts. Klicken Sie auf [Config], um eigene Layouts zu erstellen.
		- $= 1/8$   $\Rightarrow$  = Sie können verschiedene Layouts speichern. Mit den Pfeilen können Sie zwischen den Layouts wechseln.

.<br>in ê ⊠il≪ ⊠9:

**DB** 

# <span id="page-12-0"></span>4.3. Layout

#### <span id="page-12-1"></span>4.3.1. Layout auswählen

Wählen Sie zuerst rechts oben ein Layout aus.

 $\blacksquare$  = Einzelbild

- $\boxed{1}$  = 4-fach Bild
- $\boxed{11}$  = 9-fach Bild (3x3)
- $\blacksquare$  = weitere Layouts (bis 64-fach)
- $\frac{1}{2}\%$  = eigene Layouts. Klicken Sie auf [Config], um eigene Layouts zu erstellen.  $\div$  1/8  $\Rightarrow$  = Sie können verschiedene Layouts speichern. Mit den Pfeilen können Sie zwischen den Layouts wechseln.

<span id="page-12-2"></span>4.3.2. Eigene Layouts

Klicken Sie oben rechts auf **[27]** · [eigene Layouts].

Klicken Sie auf [Config].

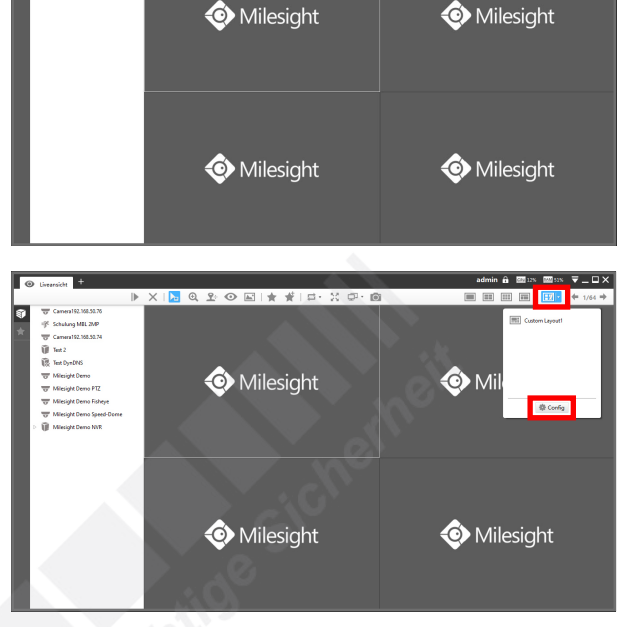

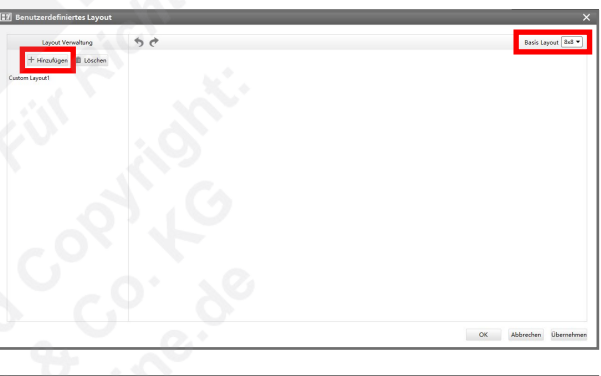

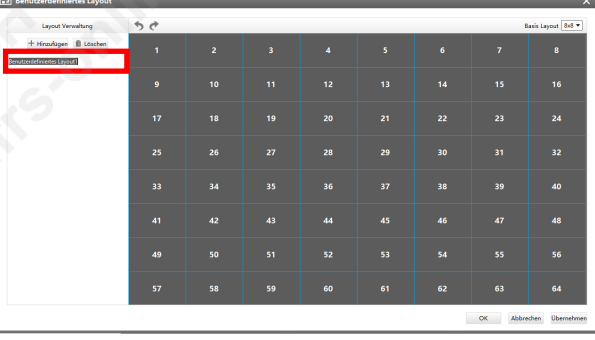

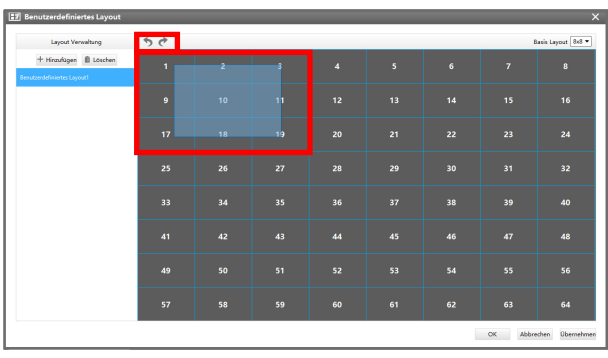

Ein neues Eingabefenster wird eingeblendet.

Wählen Sie oben rechts ein Basis Layout aus (z.B. 8x8).

Klicken Sie links oben auf [Hinzufügen], um das Basis-Layout zu erstellen.

Layout umbenennen:

Links in der Liste erscheint das Layout mit der Bezeichnung "Benutzerdefiniertes Layout". Geben Sie einen Namen für das Layout ein.

Sie können das Layout auch nachträglich umbebennen, indem Sie mit einen Doppelklick mit der linken Maustaste auf den Namen machen.

Felder zusammenfügen:

Sie können das Layout auch nachträglich umbebennen, indem Sie mit einen Doppelklick mit der linken Maustaste auf den Namen machen.

Ziehen Sie mit gedrückter linker Maustaste über die Felder, die Sie zusammenfügen möchten.

Um einen Schritt rückgängig zu machen oder ihn zu wiederholen, klicken Sie auf die Pfeile oben im Bild.

# [4. Liveansicht](#page-10-0) *[4.3. Layout](#page-12-0) (Fortsetzung)*

## Layouts löschen:

Wenn Sie ein Layout löschen möchten, klicken Sie es in der Liste links im Bild an. Das ausgewählte Layout ist immer blau hinterlegt. Klicken Sie dann oben auf [Delete].

Klicken Sie unten rechts auf [Übernehmen] und anschließend auf [OK].

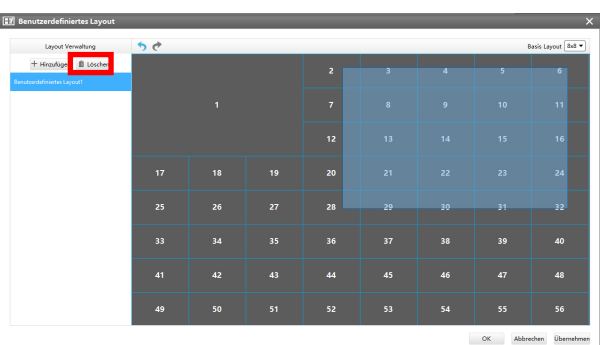

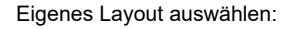

Klicken Sie oben rechts auf [eigene Layouts].

Um ein Layout aus der Liste auszuwählen, klicken Sie es an.

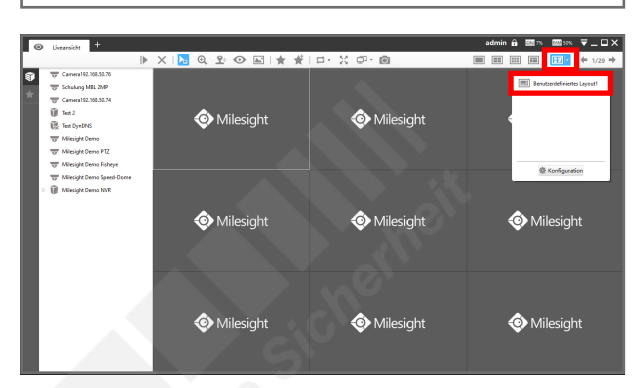

#### <span id="page-13-0"></span>4.3.3. Kameras zur Liveansicht hinzufügen

Um die Geräte-Liste zu öffnen oder zu schließen, klicken Sie links auf [Geräteliste].

Ihre Kameras und NVRs werden aufgelistet. Wenn Sie die einzelnen Kameras eines NVRs sehen möchten, klicken Sie links neben dem NVR auf das Dreieck-Symbol.

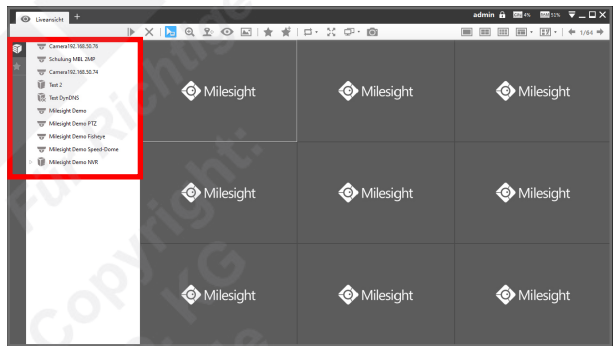

Ziehen Sie mit gedrückter linker Maustaste per "Drag and Drop" Prinzip eine Kamera aus der linken Liste in das Feld, in dem die Kamera dargestellt werden soll.

Wiederholen Sie diesen Vorgang für alle weiteren Kameras, die Sie im Layout haben

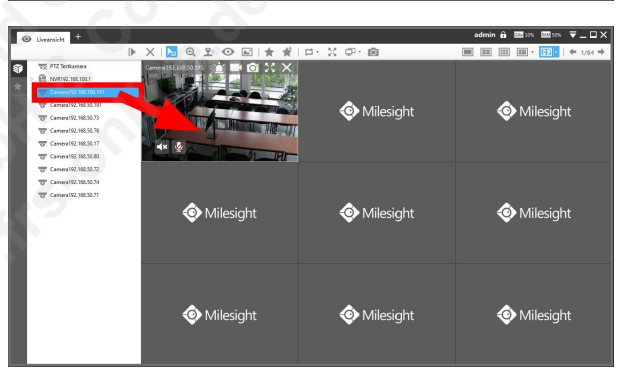

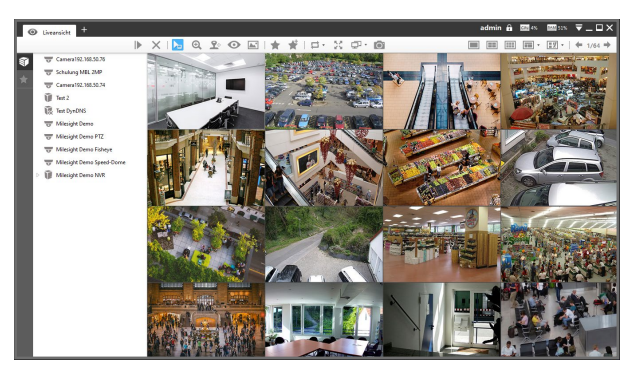

möchten.

# <span id="page-14-0"></span>4.4. Funktionen im Livebild

#### <span id="page-14-1"></span>4.4.1. Geräteliste

Um die Geräte-Liste zu öffnen oder zu schließen, klicken Sie links auf **[Device-List]**.

Ihre Kameras und NVRs werden aufgelistet. Wenn Sie die einzelnen Kameras eines NVRs sehen möchten, klicken Sie links neben dem NVR auf das Dreieck-Symbol.

#### <span id="page-14-2"></span>4.4.2. Leiste im Livebild

Wenn Sie den Mauszeiger über ein Livebild bewegen, erscheint oben im Bild eine Leiste.

Links wird die IP-Adresse und der Name der Kamera eingeblendet.

 $\blacksquare$  = Alarmausgang aktivieren:

Sie können den Alarmausgang der Kamera aktieren, sofern diese über einen Alarmausgang verfügt. Die Details zur Konfiguration des Alarmausgangs finden Sie im Benutzerhandbuch der Kamera.

 $\Box$  = Aufnahme starten / stoppen:

Hiermit können Sie die aktuelle Szene auf Ihrem PC speichern.

Um den Speicherpfad zu ändern, klicken Sie ganz oben im Bild auf das Menü-Symbol und klicken dann auf [Configuration]. Im Register [General] können Sie bei [Video-Speicherpfad] auswählen, wo die Videoclips gespeichert werden sollen.

Eine laufende Aufnahme wird durch einen blauen Punkt im Bild dargestellt.

#### Wichtig:

Es wird immer nur der gerade eingeblendete Stream mit seiner jeweiligen Auflösung aufgezeichnet. Wenn in der Mehrfach-Ansicht der Sub-Stream mit verkleinerter Auflösung verwendet wird, wird diese Auflösung auch gespeichert. Für die volle Auflösung machen Sie zuerst einen Doppelklick, um diese Kamera als Einzelbild mit dem Haupt-Stream in voller Auflösung darzustellen und starten dann die Aufnahme.

 $\circ$  = Schnappschuss erstellen:

Hiermit können Sie das aktuelle Bild als Datei auf Ihrem PC speichern.

Um den Speicherpfad zu ändern, klicken Sie ganz oben im Bild auf das Menü-Symbol und klicken dann auf [Configuration]. Im Register [General] können Sie bei [Schnappschuss-Speicherpfad] auswählen, wo die Bilder gespeichert werden sollen.

#### $\mathbf{W}$  = Vollbild:

Klicken Sie auf dieses Symbol, wenn Sie die Kamer als Vollbild auf Ihrem Bildschirm sehen möchten.

Um die Vollbild-Ansicht zu schließen, betätigen Sie die Esc-Taste auf Ihrer Tastatur (in der Regel oben links).

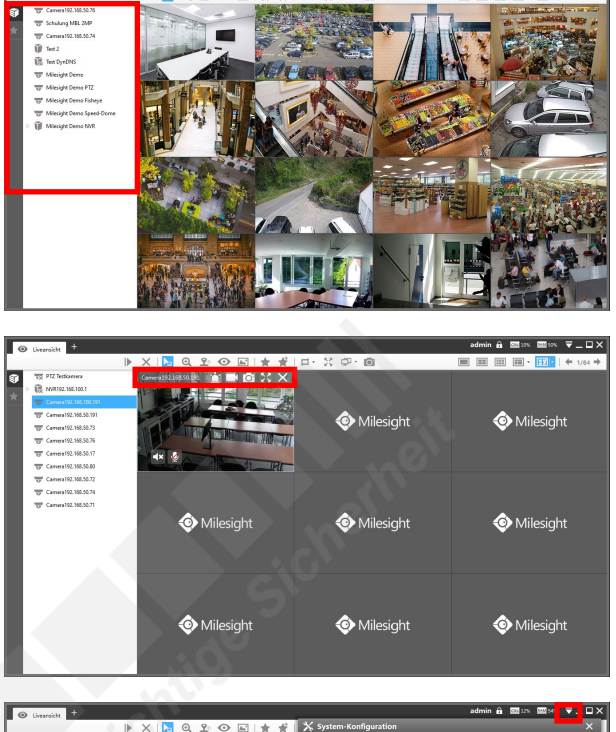

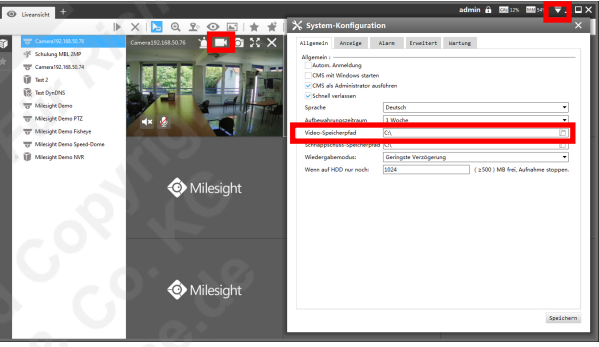

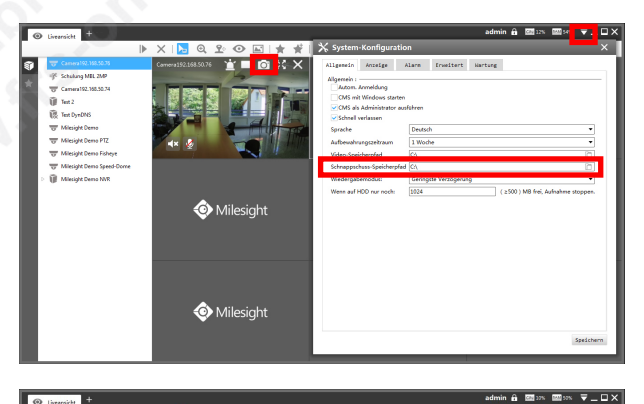

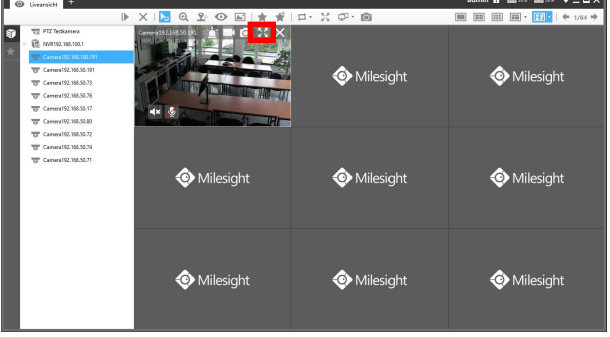

## $X = Stop$ :

Klicken Sie auf dieses Symbol, wenn Sie die Kamera aus der Liveansicht entfernen möchten.

<span id="page-15-0"></span>4.4.3. Funktions-Leiste

Oben befindet sich die Funktions-Leiste.

 $\blacktriangleright$  = Abspielen, alle sekundär:

Wenn Sie diese Schaltfläche anklicken, wird das Layout automatisch mit allen verfügbaren Kameras gefüllt.

## $X =$  Alle stoppen

Wenn Sie diese Schaltfläche anklicken, werden alle Kameras aus dem Layout entfernt.

 $\mathbb{L}$  = Cursor:

Cursor (Mauszeiger) mit Standard-Funktionen.

Bewegen Sie den Mauszeiger auf ein Livebild.

Es erscheint das Audiosymbol **unten links im Livebild. Sie können hiermit die** Audioübertragung aktivieren / deaktivieren.

#### Hinweis:

Die Audioübertragung ist nur möglich, wenn Ihre Kamera beziehungsweise der NVR Audio unterstützt und wenn diese Funktion in der Kamera beziehungsweise im NVR auch aktiviert ist.

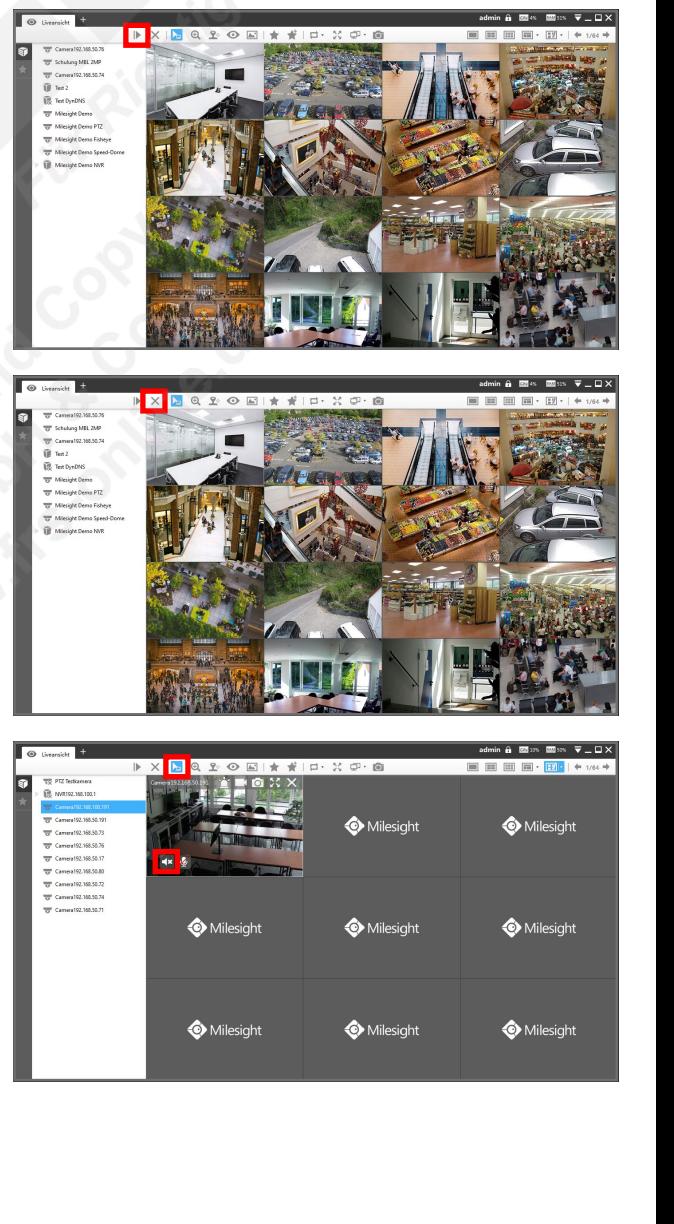

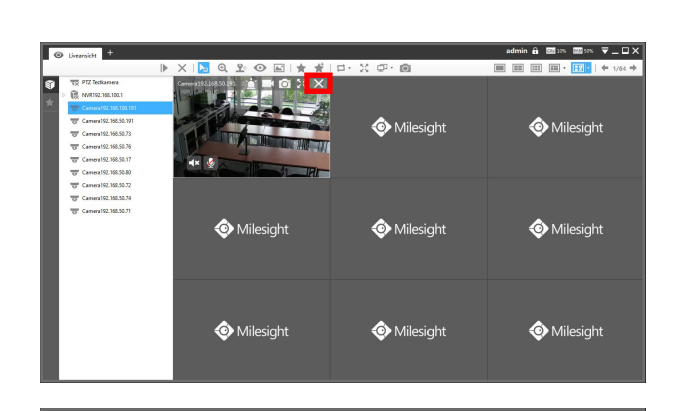

 $\Theta$  = Digitaler Zoom:

Cursor (Mauszeiger) mit Zoom-Funktionen.

Bewegen Sie den Mauszeiger auf ein Livebild.

Wenn Sie an dem Mausrad drehen, können Sie das Bild digital vergrößern beziehungsweise verkleinern. Mit gedrückter linker Maustaste können Sie die Vergrößerung auch verschieben.

#### Hinweis:

Es handelt sich nur um eine digitale Vergrößerung des ursprünglichen Bildes und nicht um einen optischen Zoom mit dem Objektiv. Falls Sie eine Kamera mit einem Motorzoom-Objektiv haben, ist zur Steuerung die Schaltfläche PTZ in der Funktions-Leiste vorgesehen.

 $2$  = PTZ:

Cursor (Mauszeiger) mit PTZ-Funktionen.

Bewegen Sie den Mauszeiger auf ein Livebild.

Es erscheint das PTZ-Symbol 2<sup>2</sup> unten links im Livebild. Sie können hiermit die PTZ-Schaltfläche aktivieren.

Falls die Kamera über keine PTZ-Funktionen verfügt oder falls die Kommunikation zur PTZ-Steuerung nicht unterstützt wird, erscheint die Fehlermeldung "Get data failed".

Wenn die Kamera ein Motorzoom-Objektiv hat, welches sich von der Software steuern lässt, erscheint neben dem Livebild die Objektiv-Schaltfläche.

Details zur Steuerung entnehmen Sie bitte der Betriebsanleitung der Kamera.

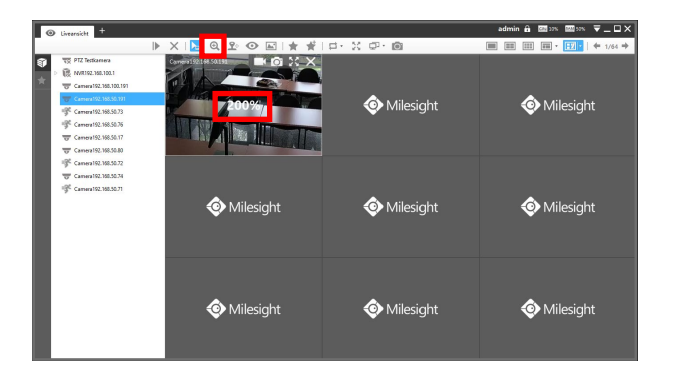

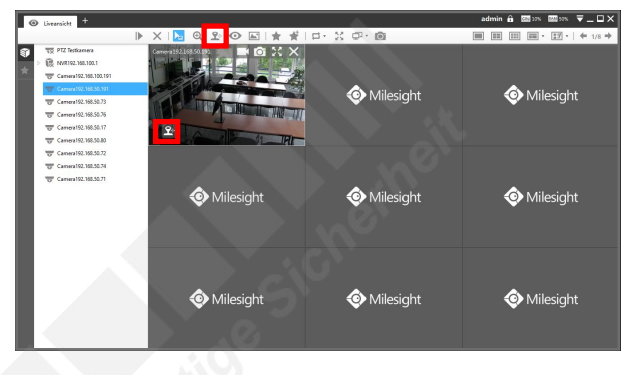

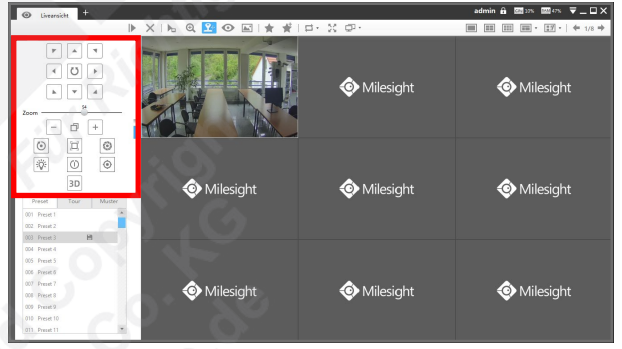

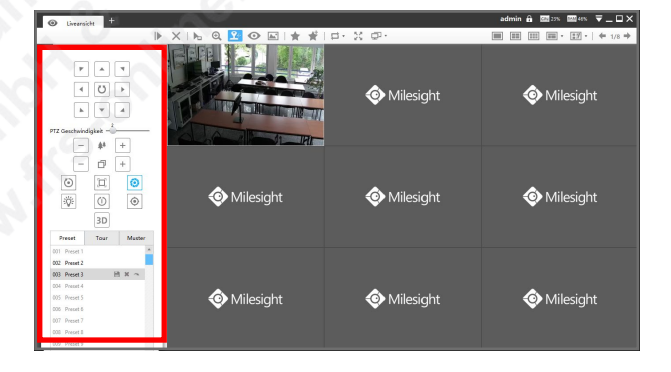

Wenn die Kamera über PTZ verfügt, welches sich von der Software steuern lässt, erscheint neben dem Livebild die PTZ-Schaltfläche.

Details zur Steuerung entnehmen Sie bitte der Betriebsanleitung der Kamera.

#### $\odot$  = Fisheye:

Bewegen Sie den Mauszeiger auf ein Livebild.

Es erscheint das Auge-Symbol <sup>o</sup>unten links im Livebild. Sie können hiermit die Fisheye-Schaltfläche aktivieren.

Falls es sich nicht um eine Fisheye-Kamera handelt oder falls die Fisheye-Funktionen der Kamera nicht unterstützt werden, erscheint die Fehlermeldung "The device does not support Fisheye".

Details zu den Fisheye-Funktionen entnehmen Sie bitte der Betriebsanleitung der Kamera.

Milesight CMS unterstützt Client-basierende Entzerrung. Sie können also unabhängig von der Entzerrung, die von der Kamera lokal erfolgt, in der CMS Software eine andere Entzerrung auswählen.

#### Entzerrungs-Regel:

 $\hat{p}$  = On-board Entzerrung, die Darstellung, die lokal von der Kamera ausgegeben wird = Entzerrung auf der Klient-Seite, die Darstellung nur an Ihrem PC

#### Installations-Modus:

- = Deckenmontage
- $\parallel$  = Wandmontage
- $=$  = Tischmontage

#### Anzeige Modus:

Details hierzu entnehmen Sie bitte dem Benutzerhandbuch der Kamera.

 $\blacksquare$  = Bildeinstellungen:

Bewegen Sie den Mauszeiger auf ein Livebild.

Es erscheint das PTZ-Symbol **D**unten links im Livebild. Sie können hiermit die Bildeinstellungen-Schaltfläche aktivieren.

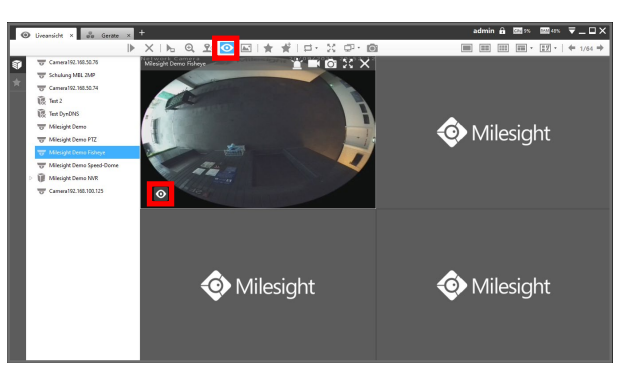

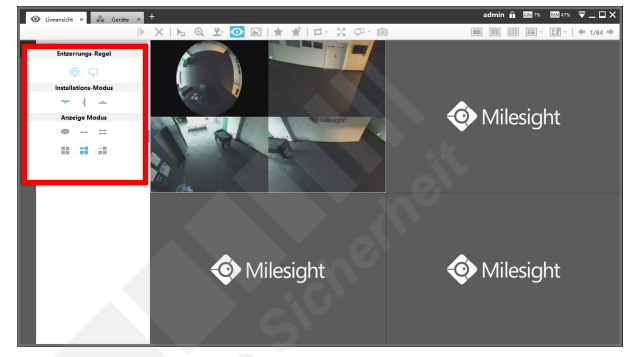

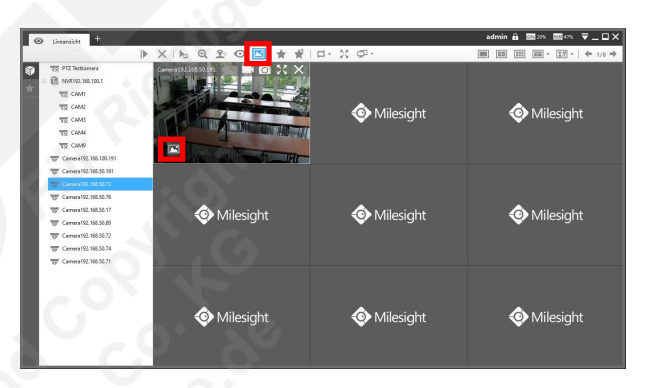

Über oder unter dem Livebild erscheint eine Liste mit Reglern, über die Sie die Bildeinstellungen ändern können.

Details zu den Einzelnen Einstellungen entnehmen Sie bitte der Betriebsanleitung der Kamera.

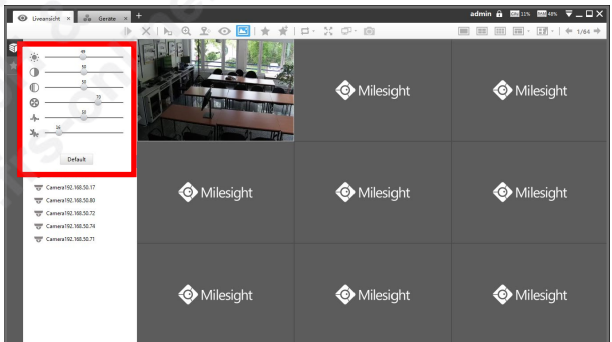

Milesight

Milesight

Milesight

 $\star$   $\star$  = Bild speichern / Neues Bild:

Sie können das Layout mit den aktuellen Kameras als Ansicht speichern.

Klicken Sie oben auf **Neues Bild**].

Geben Sie für die Ansicht einen Namen ein.

Klicken Sie auf [OK].

löschen.

Sie können ganz links zwischen Geräte-Liste und Ansichten-Liste wechseln. Darin werden Ihre gespeicherte Ansicht aufgelistet.

Wenn Sie wieder die Geräte-Liste eingeblendet haben möchten, klicken Sie links auf SD [Device-List]. Für die Ansichten-Liste klicken Sie links auf [View-Layout].

Wenn Sie mehrere Ansichten gespeichert haben und in eine andere Ansicht wechseln möchten, machen Sie mit der linken Maustaste einen Doppelklick auf die Ansicht in der Liste.

Mit einem Klick auf die rechte Maustaste können Sie eine Ansicht umbenennen oder

Wenn Sie eine Ansicht nachträglich verändert haben und diese Änderungen speichern möchten, klicken Sie in der Liste links auf die Ansicht, um sie auszuwählen und klicken

Sie anschließend oben auf  $\bigstar$  [Bild speichern] und bestätigen Sie mit [OK].

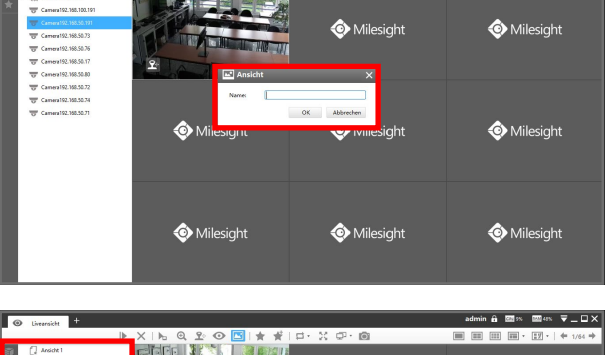

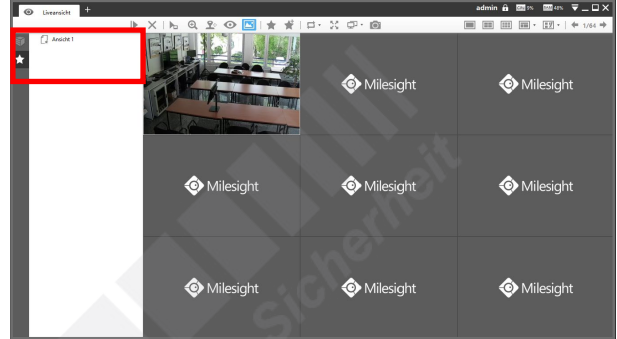

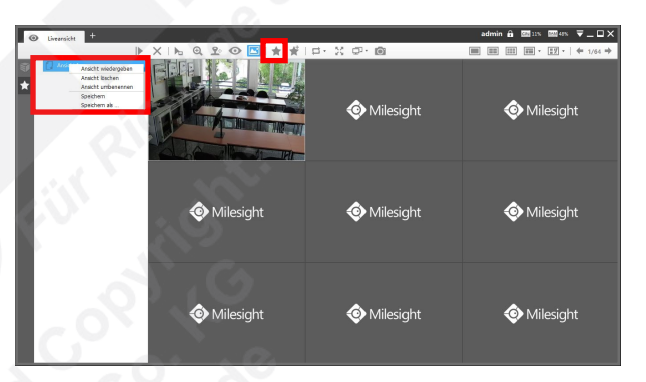

**O** Milesiah

Milesight

Milesight

 $\implies$  = Bildwechsel / Umschaltung:

Sie können Ihre Kameras auf mehrere Seiten verteilen. Mit den Pfeiltasten rechts oben können Sie zwischen den Seiten wechseln.

Wenn Sie die Umschaltung aktivieren, wird automatisch zwischen den Seiten gewechselt, in denen Livebilder vorhanden sind.

Klicken Sie auf **D**, wenn Sie eine Umschaltung starten wollen. Wählen Sie darunter aus, wie lange auf einer Seite verblieben werden soll, bis zur nächsten Seite gewechselt wird.

Wenn die Umschaltung aktiv ist, Wird das Symbol für die Umschaltung blau hinterlegte **EL.** Klicken Sie erneut auf das Symbol, wenn Sie die Umschaltung beenden möchten.

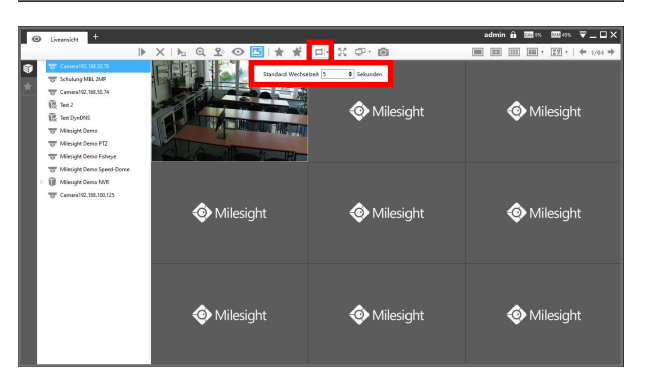

Milesight

# [4. Liveansicht](#page-10-0) *[4.4. Funktionen im Livebild](#page-14-0) (Fortsetzung)*

#### $\mathbb{R}^n =$  Vollbild.

Wenn Sie eine Kamera als Vollbild auf Ihrem Bildschirm haben möchten, klicken Sie auf eine Kamera im Livebild und anschließend oben auf das [XI] [Vollbild].

Zum Beenden des Vollbildmodus betätigen Sie die Esc-Taste auf Ihrer Tastatur (in der Regel oben links).

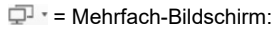

Sie können die Software auf bis zu vier Bildschirme verteilen, die Sie an Ihrem PC angeschlossen haben. Details siehe Seite [21.](#page-20-0)

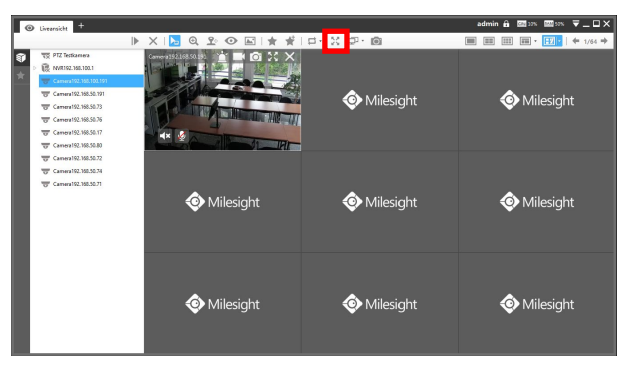

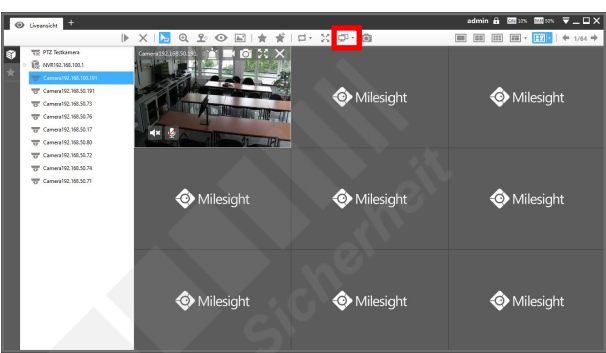

 $\bullet$  = Schnappschuss speichern:

Hiermit können Sie das aktuelle Bild als Datei auf Ihrem PC speichern.

Um den Speicherpfad zu ändern, klicken Sie ganz oben im Bild auf das Menü-Symbol und klicken dann auf [Configuration]. Im Register [General] können Sie bei [Schnappschuss-Speicherpfad] auswählen, wo die Bilder gespeichert werden sollen.

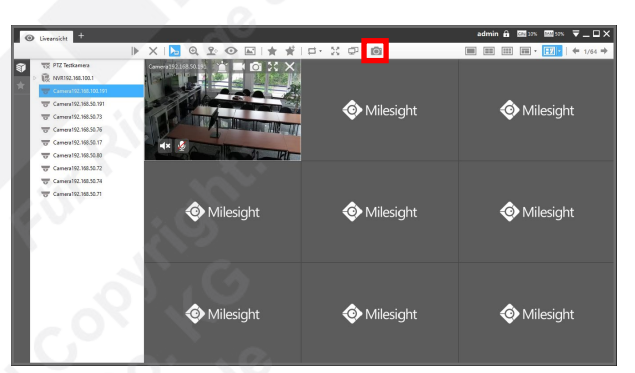

Milesight

**O** Milesight

Milesight

Milesight

Milesight

Milesight

#### <span id="page-19-0"></span>4.4.4. Funktionen über Geräteliste

Wenn Sie bei einem direkt verbundenen Gerät in der Geräteliste einen Klick mit der rechten Maustaste machen, können Sie bestimmte Einstellungen und Funktionen öffnen.

#### Hinweis:

Bei Kameras funktioniert dies nur, wenn Sie sich direkt mit der Software zu den Kameras Verbinden. Für Kameras, die über einen NVR verbunden sind, kann nur das Livebild gestartet und gestoppt werden.

- Wiedergabe: Livebild der Kamera wird abgespielt. Wenn bereits Kameras abgespielt werden, wird die Kamera auf dem nächsten freien Platz im Layout abgespielt.
- Stop: Das Livebild der Kamera wird beendet.
- Umbenennen: Name für Kamera oder NVR umbenennen, um sie besser zuordnen zu können (z.B. Eingang, Parkplatz, Nebengebäude).
- Ausschalten / Einschalten: Die Verbindung zum dem Gerät wird getrennt / wiederhergestellt.
- Geräte Konfiguration: Gerätekonfiguration öffnen (Details ab Seite [30](#page-29-0)).
- Name synchronisieren: Namen mit dem Gerätenamen synchronisieren.
- Aktualisieren: Gerätestatus aktualisieren.

Wenn Sie mit der rechten Maustaste auf einen leeren Bereich in der Liste klicken:

- Alles wiedergeben: Das Layout wird automatisch mit allen verfügbaren Kameras gefüllt.
- Alles stoppen: Alle Kameras werden aus dem Layout entfernt.
- Alle Namen synchronisieren: Alle Namen mit deren Gerätenamen synchronisieren.
- Refresh All: Gerätestatus aller Geräte aktualisieren.

#### <span id="page-20-0"></span>4.4.5. Mehrfach-Bildschirm

Sie können die Software auf bis zu vier Bildschirme verteilen, die Sie an Ihrem PC angeschlossen haben.

Aktivieren Sie zunächst in Ihrem Betriebssystem die Monitore, damit Sie diese auch mit der Software verwenden können.

Darunter können Sie auswählen, welche Ansicht auf welchsem Bildschirm dargestellt

Monitor zum Darstellen von Livebildern. Die Einstellungen und Funktionen sind nahezu

werden soll. Monitor 1 ist immer der Hauptmonitor (Main CMS).

identisch wie in der Standard Liveansicht (ab Seite [11](#page-10-0) beschrieben)

Klicken Sie auf das Symbol  $\overline{\mathbb{P}}$  .

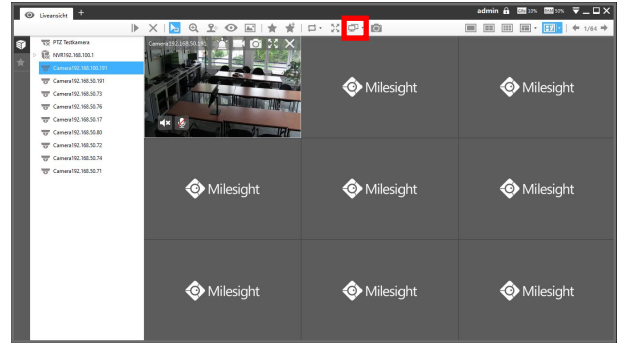

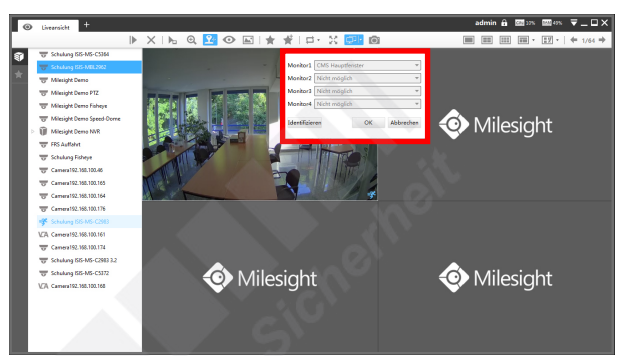

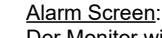

**Live View Screen:** 

Der Monitor wird für das Einblenden von Ereignissen und Alarmen verwendet (z.B. Bewegungserkennung). Das Livebild erscheint dabei für mehrere Sekunden auf diesem Bildschirm.

Sie können als Darstellung ein Einzelbild oder eine Mehrfachansicht von 4 bis 64 Kameras auswählen. Wenn Sie [Adaptive Layout] aktivieren, passt sich die Ansicht auf die Anzahl der aktuell eingeblendeten Alarmbilder an.

Im Videobild können Sie auf das Schnappschuss-Symbol klicken, um einen Schnappschuss als Bilddatei zu speichern.

Sie können auf das Schloss-Symbol klicken, um das Alarmbild während der Bearbeitung zu sperren, damit es nicht wieder verschwindet. Klicken Sie erneut auf das Symbol, um die Sperre aufzuheben.

Full Screen: Vollbild einer einzelnen Kamera.

None: Der Monitor wird nicht verwendet.

Wenn Sie sich nicht sicher sind, welche Nummer ein bestimmter Monitor hat, können Sie auf [Identifizieren] klicken. Dann wird für wenige Sekunden auf allen Bildschirmen die Nummer des Monitors eingeblendet.

Klicken Sie zum Bestätigen auf [OK].

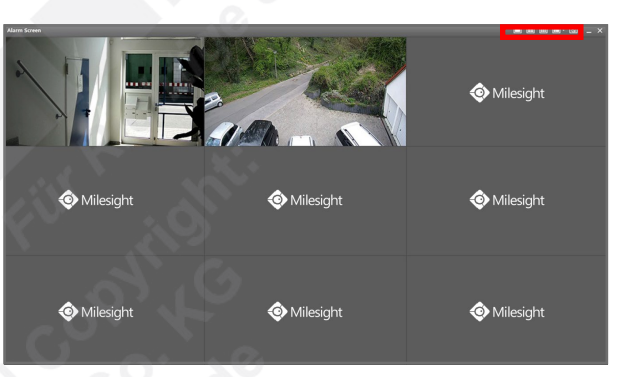

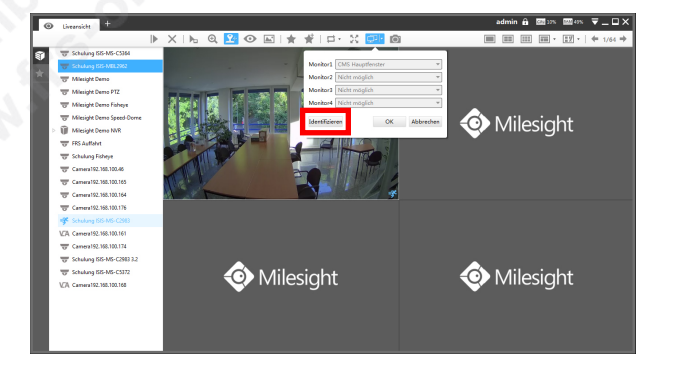

# <span id="page-21-0"></span>5. Wiedergabe

# <span id="page-21-1"></span>5.1. Playback aufrufen und Wiedergabe steuern

Die Software startet mit den Livebildern, sofern schon Geräte verbunden sind.

Klicken Sie oben links im [Ansichten-Register] auf das Dymbol ...

Das folgende Fenster wird eingeblendet.

Klicken Sie auf [Wiedergabe].

Es erscheint eine neue Register-Seite.

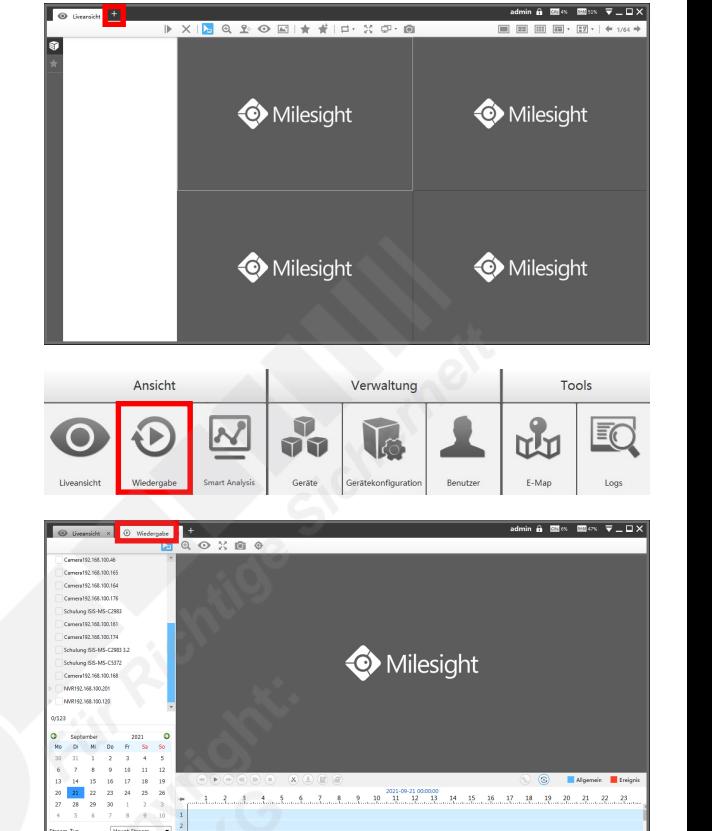

 $A$  M<sub>2</sub> M<sub>2</sub> M<sub>2</sub> V<sub>2</sub> U<sub>2</sub>

Ihre Kameras und NVRs werden links aufgelistet. Wenn Sie die einzelnen Kameras eines NVRs sehen möchten, klicken Sie links neben dem NVR auf das Dreieck-Symbol.

Markieren Sie links in der Liste die Geräte (Kameras und NVRs), bei denen Sie nach Aufzeichnungen suchen möchten. Sie können bis zu 16 Kameras auswählen.

Unten links befindet sich ein Kalender. Alle Tage, an denen in den ausgewählten Geräten Aufzeichnungen existieren, werden blau gekennzeichnet.

Oberhalb des Kalenders können Sie zwischen den Monaten wechseln.

Klicken Sie im Kalender auf einen Tag und anschließend unten auf [Suchen].

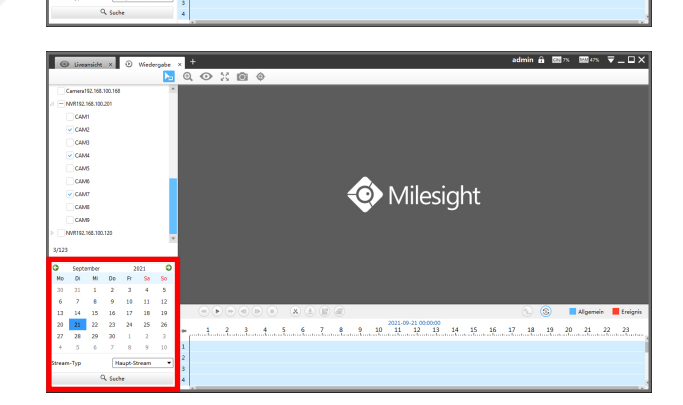

Milesight

Unterhalb des Videobildes ist ein Zeitstrahl eingeblendet. Die Zeiten, in denen Aufzeichnungen existieren, werden farblich markiert.

 $\blacksquare$  = Manuelle Aufnahme / Daueraufnahme  $\blacksquare$  = Ereignis  $\blacksquare$  = ANR

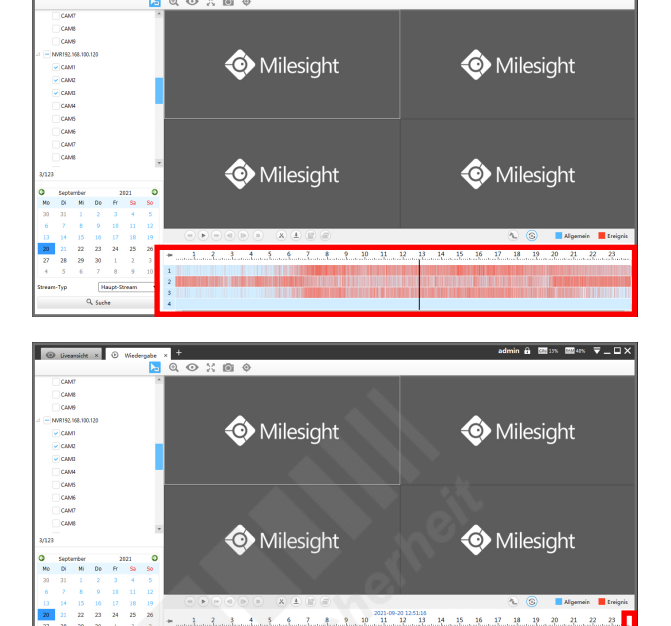

admin 台 國:※ 國:« 〒\_口X

Milesight Milesight Milesight Milesight

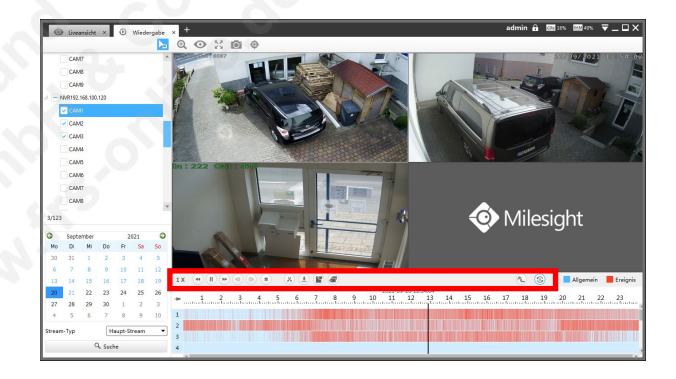

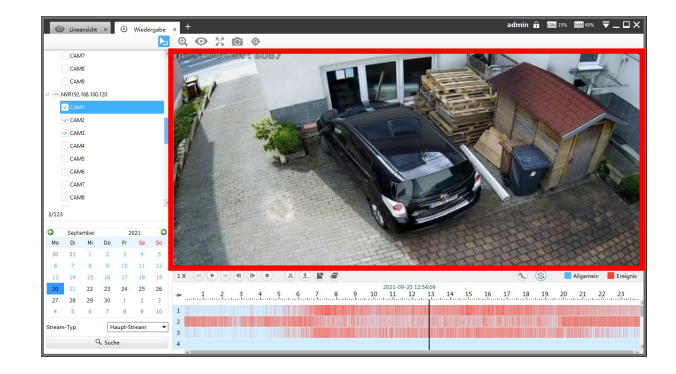

Falls im Zeitstrahl nicht alle Kameras eingeblendet werden, können Sie den Zeitstrahl mit den Schaltflächen rechts daneben nach unten verschieben / scrollen.

Oben im Zeitstrahl wird die Uhrzeit eingeblendet.

Wenn Sie den Mauszeiger (Cursor) über den Zeitstrahl bewegen und am Mausrad drehen, können Sie von der 24-Stunden-Anzeige bis hin zur minutengenauen Anzeige vergrößern.

Klicken Sie mit der linken Maustaste auf einen Zeitpunkt im Zeitstrahl.

Oberhalb des Zeitstrahl finden Sie die Funktions-Tasten, um die Wiedergabe zu steuern.

- $1 \times$  = Aktuelle Wiedergabegeschwindigkeit
- $=$  Geschwindigkeit verringern
- $\blacktriangleright$  /  $\blacksquare$  = Abspielen / Pause
- $\blacktriangleright$  = Geschwindigkeit erhöhen
- $\P$  = Back Single Frame ( = Forward Single Frame (
- $\blacksquare$  = Stop
- 
- = Schnitt (Markieren zum Abspeichern)
- $\triangle$  = Download (Markierung auf PC speichern)  $E =$  Lesezeichen setzen
- $\epsilon$  = Lesezeichen setzen und Benennen
- $\infty$  = Umwandeln (Auflösung, Bitrate und Bildrate ändern)
- $\circledast$  = Synchronisieren

#### Einzelbild / Mehrfachbild:

Wenn Aufzeichnungen von mehreren Kameras gefunden worden sind, wechselt die Ansicht automatisch in das Mehrfachbild.

Wenn Sie ein bestimmtes Videobild in vergrößerter Darstellung sehen möchten, machen Sie mit der linkan Maustaste einen Doppelklick auf das Videobild.

Mit einem weiteren Doppelklick auf das Videobild wechseln Sie wieder zurück in das Mehrfachbild.

# [5. Wiedergabe](#page-21-0) *Fortsetzung*

 $\Theta$  = Digitaler Zoom:

Cursor (Mauszeiger) mit Zoom-Funktionen.

Bewegen Sie den Mauszeiger auf ein Livebild.

Wenn Sie an dem Mausrad drehen, können Sie das Bild digital vergrößern beziehungsweise verkleinern.

 $<sup>•</sup>$  = Fischauge:</sup>

 $\mathbb{Z}^n =$  Vollbild:

Regel oben links).

Zum Client-basierenden Wechsel der Fischaugen-Darstellung klicken Sie zunächst oben auf das Auge-Symbol · und anschließend im Livebild der Kamera, für die Sie die Darstellung wechseln möchten, ebenfalls auf das Auge-Symbol ...

Mehr über die Darstellungs-Optionen von Fischaugen Kameras finden Sie im Kapitel [\[4.4.3. Funktions-Leiste](#page-15-0)] ab Seite [16.](#page-15-0)

Milesight  $4 \quad 5 \quad 6 \quad 7 \quad 8 \quad 9 \quad 10 \quad 11$  $14 \quad 15 \quad 16 \quad 17 \quad 18 \quad 19 \quad 20 \quad 21 \quad 22 \quad 25$ Milesight

 $\blacksquare$ in  $\blacksquare$ in  $\bar{\bm{\nabla}}$  .  $\square$   $\times$ 

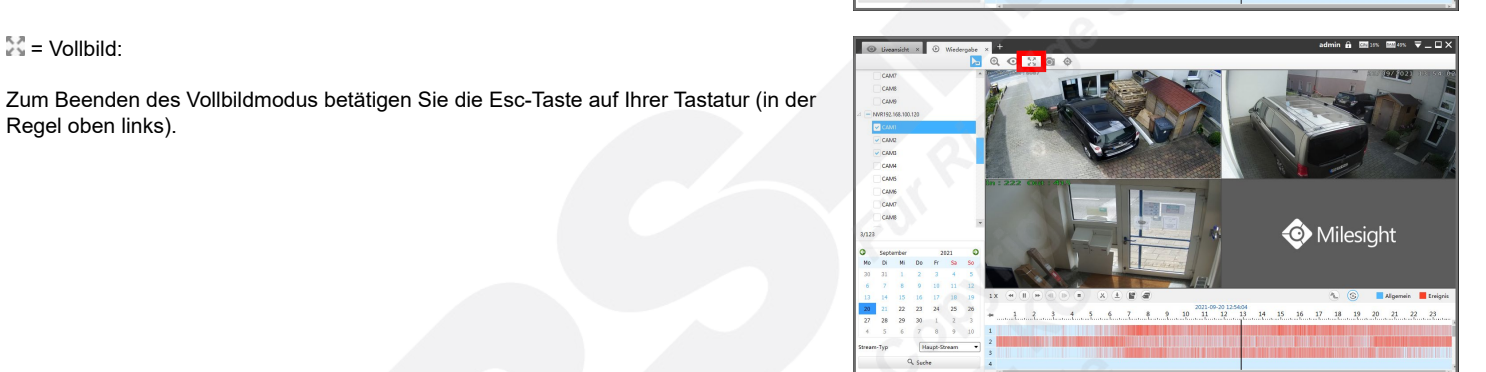

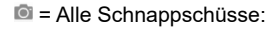

Diese Funktion erstellt während der Wiedergabe Schnappschüsse von allen ausgewählten Kameras.

 $<sup>•</sup>$  = Smart Search:</sup>

Mit dieser Funktion können Sie die Suche nach Ereignissen auf einen einzelnen Bildbereich einschränken.

Wählen Sie für diese Funktion nur eine einzige Kamera aus der Liste aus und starten Sie die Suche nach Aufzeichnungen.

Klicken Sie oben auf das Smart Search Symbol .

Markieren Sie hierzu den gewünschten Bereich im Videobild einer Kamera. Die Suche kann nun einige Sekunden dauern.

Im Zeitstrahl werden die Aufzeichnungen blau dargestellt und die Ereignisse über die Smart Search rot.

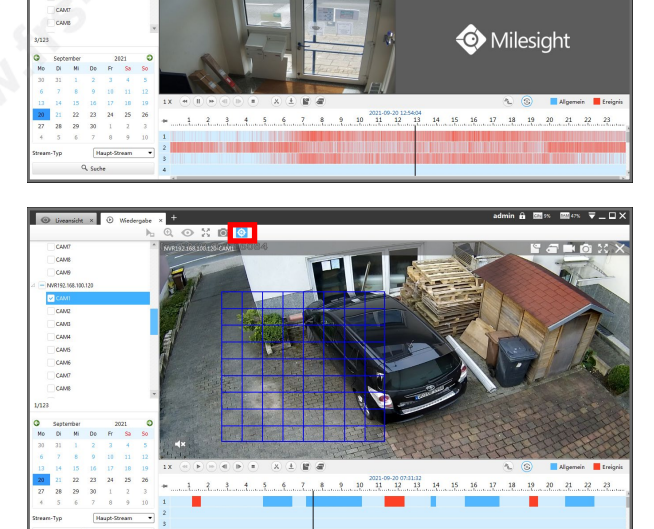

# <span id="page-24-0"></span>5.2. Videoclip speichern

Klicken Sie auf X [Markieren für Sicherung].

Auf dem Zeitstrahl befindet sich ein dunkler transparenter Balken. Dieser zeigt den Teil an, der als Videoclip gespeichert wird.

Verschieben Sie mit gedrückter linker Maustaste den Anfang und das Ende des grauen Balkens auf die Größe, dass er der Länge des Zeitraums entspricht, den Sie als Videoclip speichern möchten.

Nachdem Sie den Balken auf die gewünschte Zeit angepasst haben, klicken Sie auf [Herunterladen].

Es erscheint das Fenster [Download Status].

Markieren Sie die Kameras, von denen Sie die Videoclips speichern möchten.

Bei [Video Datei Format] können Sie zwischen MP4, AVI und PS auswählen.

Klicken Sie auf [Ausgewähltes herunterladen].

Unter [Download Status] können Sie den Download-Verlauf in Prozent sehen. Warten Sie zunächst, bis der Download abgeschlossen ist, bevor Sie das Fenster mit einem Klick auf  $\blacksquare$  oben rechts wieder schließen.

## <span id="page-24-1"></span>5.3. Tags / Lesezeichen

Sie können in Aufzeichnungen Markierungen setzen, um zum Beispiel Ereignisse in Aufzeichnungen einfacher wiederzufinden.

 Quick Tag for All = Mit einem einzelnen Mausklick setzen Sie ein Lesezeichen auf die ausgewählte Zeit.

 Custom Tag for All = Hierbei können Sie dem Lesezeichen zusätzlich einen Namen vergeben.

Wenn man den Mauszeiger auf ein Lesezeichen setzt, wird der Name des

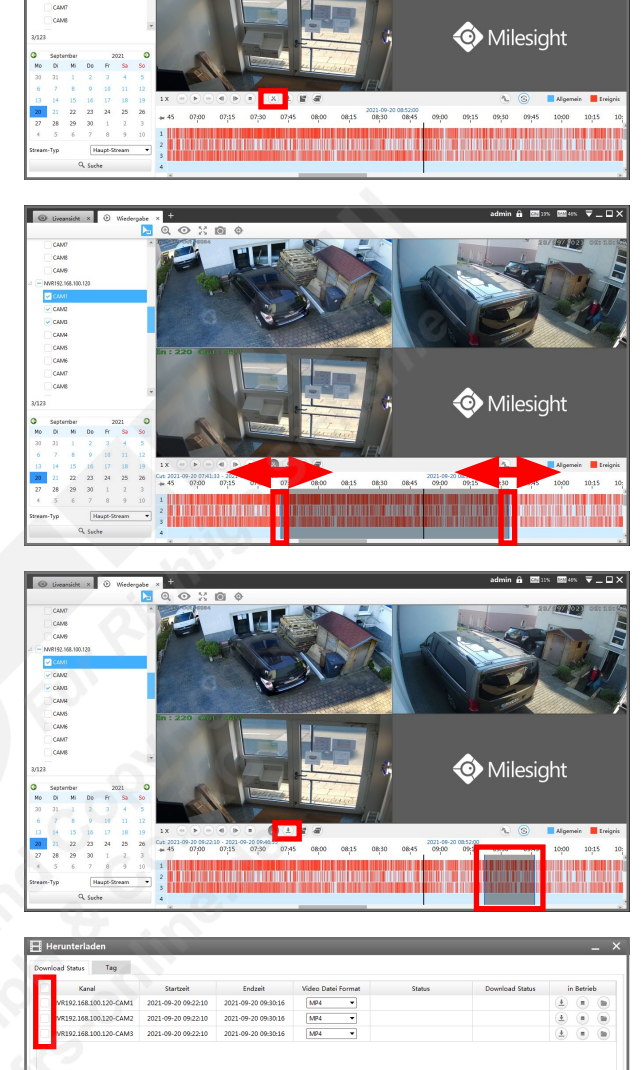

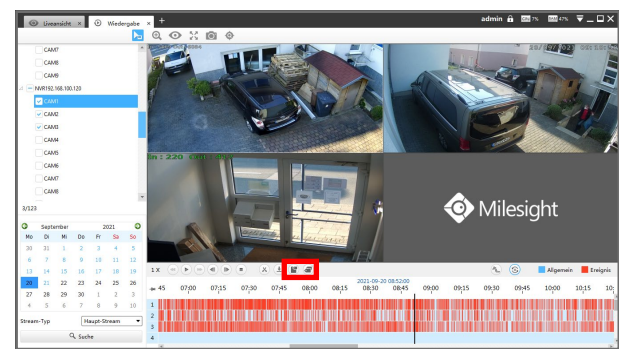

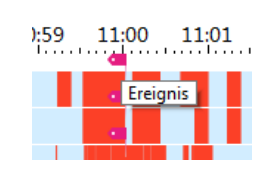

Lesezeichens angezeigt.

# <span id="page-25-0"></span>6. Smart Analysis

Mit Smart Analysis können Sie sich die Auswertungen von Smart Analyse Funktionen in Kameras ansehen. Hierzu sind kompatible Kameras mit entsprechenden Funktionen erforderlich. Details zu den einzelnen Funktionen finden Sie in der Betriebsanleitung der Kamera.

Die Software startet mit den Livebildern, sofern schon Geräte verbunden sind.

Klicken Sie oben links im [Ansichten-Register] auf das Symbol ...

Das folgende Fenster wird eingeblendet.

Klicken Sie auf [Smart Analysis].

Es erscheint eine neue Register-Seite.

In der linken Spalte kann eine Smart Analyse Funktion ausgewählt werden.

Details zu den Smart Analyse Funktionen finden Sie auch in den Betriebsanleitungen der jeweiligen Geräte (Kameras / NVRs).

In der Liste daneben werden die verbundenen Kameras und NVRs angezeigt.

Wählen Sie eine Smart Analyse Funktion aus und markieren Sie die Kameras oder NVRs, in denen Sie nach ermittelten Smart Analyse Funktionen suchen möchten.

Geben Sie darunter einen Zeitraum ein, in dem Sie suchen möchten.

Klicken Sie auf [Search], um die Suche zu starten.

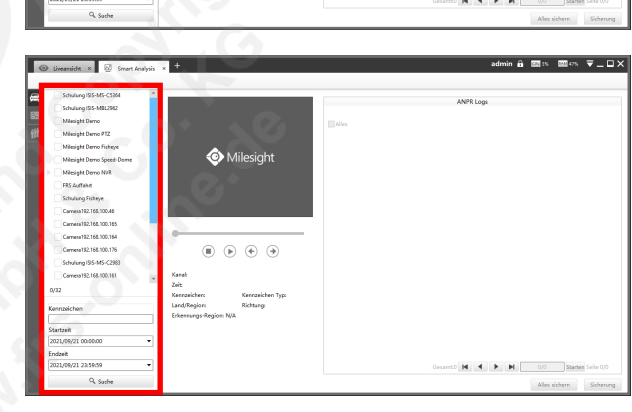

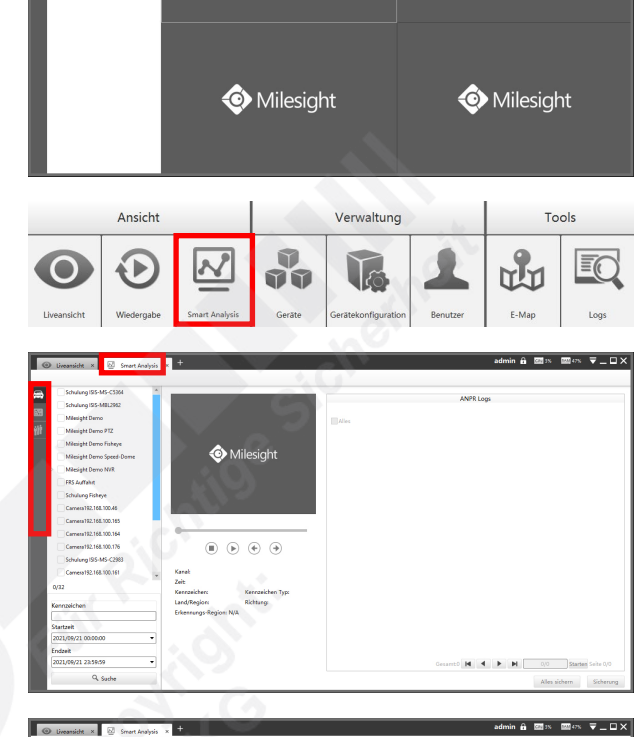

Milesight

nin ê ⊠i∾ ⊠i∷ ⊽\_□)

Milesight

 $\circledR \circledR \circledR \circledR$ 

## <span id="page-26-0"></span>6.1. ANPR (Kennzeichenerkennung)

Sie können mit CMS nach ANPR-Daten Ihren NVRs suchen und den dazugehörigen Videoclip auf Ihrem PC speichern.

Auf der rechten Seite werden die gefundenen Daten / Ereignisse aufgelistet.

Unterhalb der Liste können Sie seitenweise blättern.

Wählen Sie ein Ereignis aus, das Sie abspielen möchten. Unter dem Videobild finden Sie auch die Funktionstasten zum Abspielen.

Wenn Sie die das in der Liste markierte Ereignis auf Ihren PC speichern möchten, klicken Sie unten rechts auf [Sicherung].

Wenn Sie alle von der Suche gefundenen Ereignisse auf Ihren PC speichern möchten, klicken Sie auf [Alles sichern].

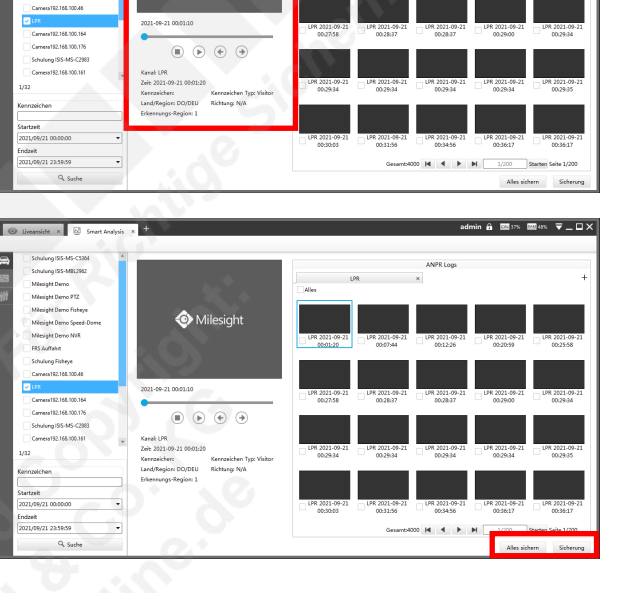

# . A ⊠∾ ⊠⇔ ⊽\_□X

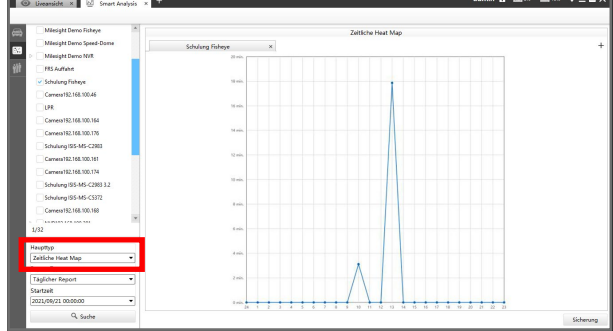

## <span id="page-26-1"></span>6.2. Heatmap

Mit der Heatmap-Funktion einer IP-Kamera kann man unter anderem Besucheraufkommen messen. Bereiche, in denen sich häufig Personen aufhalten, werden farblich markiert.

So kann man sehr gut nachvollziehen, welche Bereiche besonders häufig besucht werden und welche eher gemieden werden.

Ähnlich wie bei einer Wärmebildkamera wird das Aufkommen farblich dargestellt - nur gelten die verschiedenen Farbtöne nicht für Temperaturen, sondern für den Personenverkehr.

Bei [Haupttyp] können Sie zwischen der räumlichen Heatmap und der zeitlichen Heatmap wechseln. In der zeitlichen Heatmap wird Ihnen das Personenaufkommen als Diagramm angezeigt.

Wenn Sie die Daten exportieren möchten, klicken Sie unten rechts auf [Sicherung].

# 6.3. Personenzählung

Die Personenzählung bietet eine Analyse, wie viele Personen einen Bereich betreten haben, diesen wieder verlassen haben und wie viele Personen sich noch in dem Bereich befinden.

Für Bereiche, in denen sich nur eine bestimmte Anzahl von Personen aufhalten darf, gibt die Ampel Auskunft darüber, ob noch weitere Personen den Bereich betreten dürfen oder ob diese warten müssen, bis Personen diesen Bereich wieder verlassen.

Die Kameras (kompatible Kameras erforderlich) liefern die Zählfunktion und der PC mit der CMS Software dient zur Darstellung und zur Auswertung. Hierzu kann zum Beispiel ein PC mit Milesight CMS Software und mit einem Bildschirm am Eingang eines Gebäudes platziert werden. Die Zählfunktion muss natürlich in den Kameras aktiviert sein.

#### 6.3.1. Einrichtung

Klicken Sie zunächst auf das Register [Einstellungen].

Klicken Sie auf [+ Create a new Group] und wählen Sie dann links die Kameras aus, die für die Personenzählung verwendet werden sollen.

Nun können Sie auf der rechten Seite die Einstellungen zur Personenzählung konfigurieren.

Personenzählung:

- Aktivieren: Personenzählung einschalten
- Max. Aufenthalte: Maximale Anzahl von Personen, die sich in dem Bereich aufhalten dürfen
- Zurücksetzen der Zählung: Komplette Zählerstände auf Null zurücksetzen
- Liveansichts-Zählung Reset: Zählerstände in der Liveansicht auf Null zurücksetzen
- Autom. Zurücksetzen der Zählung: Wenn Sie dies aktivieren, können Sie einen Wochentag und eine Uhrzeit auswählen, an dem die Zählung für die Liveansicht automatisch zurückgesetzt werden soll.

#### Liveansicht

- Logo: Hier können Sie ein zusätzliches Logo oder Bild hochladen, welches in der Liveansicht angezeigt wird. Klicken Sie zum Bestätigen auf [Hochladen]
- Logo löschen: Klicken Sie auf [Löschen], wenn Sie das Logo wieder entfernen möchten.
- Reset Logo: Klicken Sie auf [Zurücksetzen], wenn Sie das aktuelle Logo durch das Milesight Logo ersetzen möchten.
- Schriftgröße: Wählen Sie die Größe für die Schrift in der Liveansicht aus.
- Text für grünes Licht: Wenn bei grüner Ampel ein bestimmter Text eingeblendet werden soll, können Sie diesen hier eingeben.
- Text für rotes Licht: Wenn bei roter Ampel ein bestimmter Text eingeblendet werden soll, können Sie diesen hier eingeben.

Alarm-Aktion (bei Erreichen der maximalen Personenzahl)

- Audio wiedergeben: Am PC mit der CMS-Software wird eine Audiodatei abgespielt. Wenn Sie als Audiodatei [Customize] auswählen, können Sie eine eigene Audiodatei öffnen.
- HTTP-Benachrichtigung: Die CMS-Software versendet einen HTTP-Befehl.
- **Externer Kamera Ausgang: Der Alarmausgang der Kamera wird aktiviert.**
- Kamera Audio: Von der Kamera wird eine Audiodatei abgespielt.

Für die Aktionen auf Kamera-Seite müssen die jeweilligen Funktionen in der Kamera konfiguriert und aktiviert werden. Details hierzu finden Sie in der Betriebsanleitung der Kamera.

Klicken Sie zum Speichern unten links auf [Übernehmen].

#### 6.3.2. Liveansicht

Klicken Sie auf das Register [Statusansicht], um zur Liveansicht der Zählung zurückzukehren.

#### Der aktuelle Zählerstand wird angezeigt.

Falls die Ampel weder grün noch rot anzeigt, prüfen Sie bitte im Register [Einstellungen], ob die Zählung wie zuvor beschrieben aktiviert wurde.

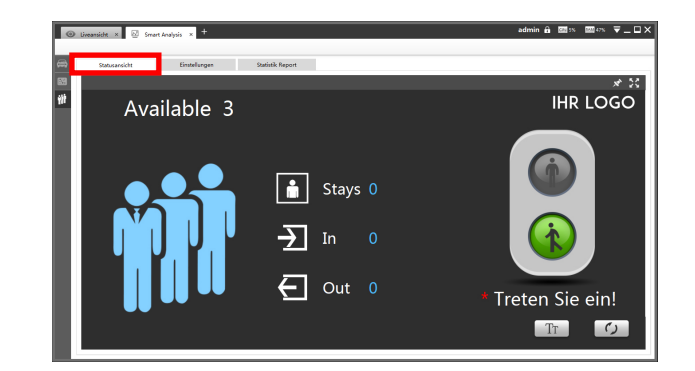

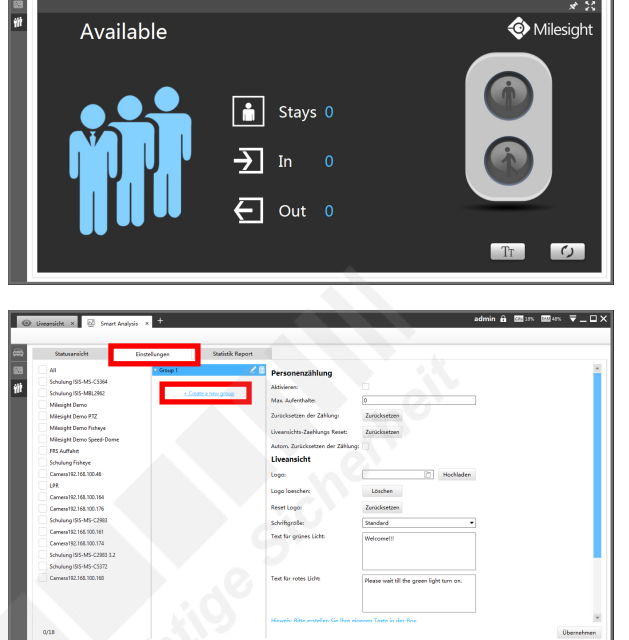

in A Mis Mors ⊽⊥⊡>

# [6. Smart Analysis](#page-25-0) *6.3. Personenzählung (Fortsetzung)*

#### Texte bearbeiten:

Um die darin angegebenen Texte zu bearbeiten, klicken Sie unten rechts auf das Text Symbol Tr.

Klicken Sie nach dem Bearbeiten der Texte unten rechts auf zum Bestätigen auf  $\angle$  oder zum Abbrechen auf  $\times$ .

Um den Zählerstand der Liveansicht auf Null zurückzusetzen, klicken Sie unten rechts auf das Zurücksetzen Symbol  $\Omega$ .

#### Vollbild:

Um das Livebild als Vollbild auf dem Bildschirm darzustellen, klicken Sie oben rechts auf das Vollbild-Symbol.

#### Obere Leiste ein/ausblenden:

Um die obere Leiste zu verstecken, klicken Sie auf das Pin Symbol . Die Leiste wird dann nur noch eingeblendet, wenn Sie den Mauszeiger darauf bewegen. Um die Leiste wieder permanent einzublenden, klicken Sie wieder auf das Pin Symbol ...

#### Mehrere Gruppen:

Wenn Sie mehre Gruppen angelegt und die Zählung dafür aktiviert haben, wird die LIveansicht als Mehrfachbild dargestellt.

Wenn Sie eine Gruppe als Einzelbild wünschen, machen Sie bei der Gruppe in der Liveansicht einen Doppelklick mit der inken Maustaste. Mit einem weiteren Doppelklick wechseln Sie wieder zurück in das Mehrfachbilf.

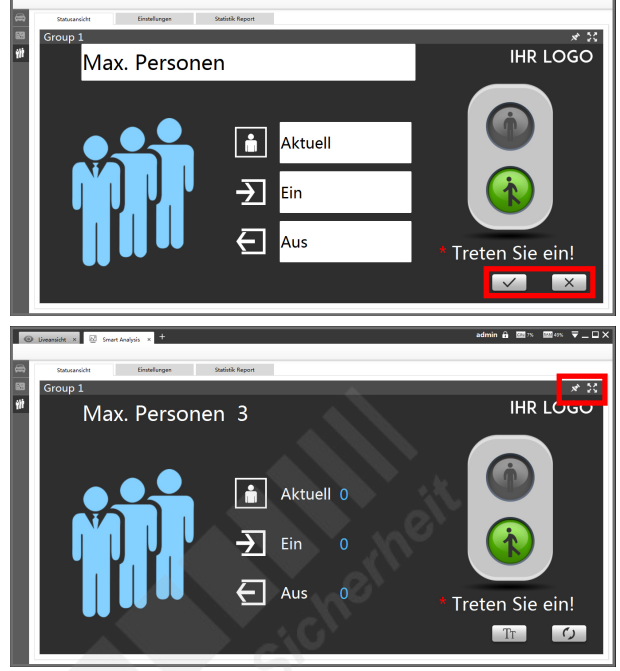

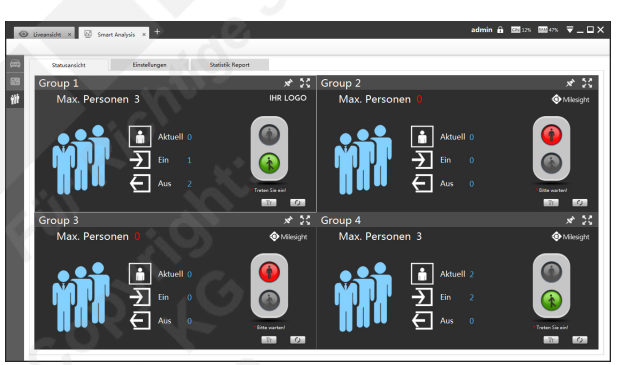

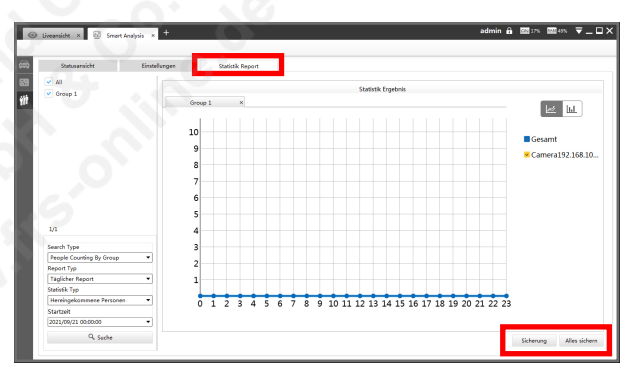

#### 6.3.3. Statistik und Export

Für eine Statistik klicken Sie auf das Register [Statistik Report].

Wählen Sie links eine Gruppe aus und geben Sie den Zeitraum ein. KLicken Sie unten auf [Suche].

Die angezeigte Statistik können Sie als Datei exportieren. Klicken Sie hierzu unten rechts auf [Sicherung].

Sie können als Dateiformat zwischen CSV, PDF und PNG wählen.

# <span id="page-29-0"></span>7. Gerätekonfiguration

Mit der Gerätekonfiguration können Sie die wichtigsten Einstellungen an Kameras und NVRs mit der Software konfigurieren.

Die Software startet mit den Livebildern, sofern schon Geräte verbunden sind.

Klicken Sie oben links im [Ansichten-Register] auf das Dymbol ...

Das folgende Fenster wird eingeblendet.

Klicken Sie auf [Gerätekonfiguration].

Es erscheint eine neue Register-Seite.

Falls die Meldung [Bitte wählen Sie zuerst das Gerät] eingeblendet wird, müssen Sie ein Gerät aus der Liste links im Bild auswählen.

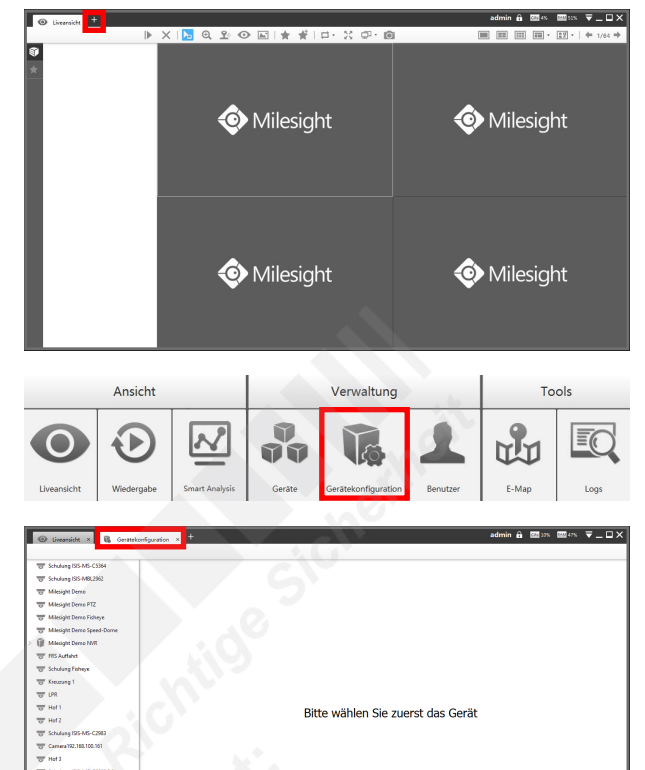

.S.

ف

 $\boxed{\circ_{\circ}}$ 

đ.

 $\Box$ 

Speid

**Syste** 

R

◭

 $\boldsymbol{\Omega}$ 

G

.<br>in ê ⊠i≫ ⊠≪ ⊽\_□X

⋇

 $\hat{\mathbf{n}}$  Mrs Mes  $\overline{\mathbf{v}}$  – DX

Wählen Sie aus der Liste das Gerät aus, dass Sie konfigurieren möchten.

Bei einem NVR können Sie die wichtigsten Einstellungen konfigurieren.

Details zu den einzelnen Einstellungen entnehmen Sie bitte dem Handbuch Ihres Recorders.

Wenn Sie eine Kamera konfigurieren möchten, die am Recorder angeschloss ist, sind nur grundliegende Einstellungen möglich.

Details zu den einzelnen Einstellungen entnehmen Sie bitte der Betriebsanleitung Ihrer Kamera.

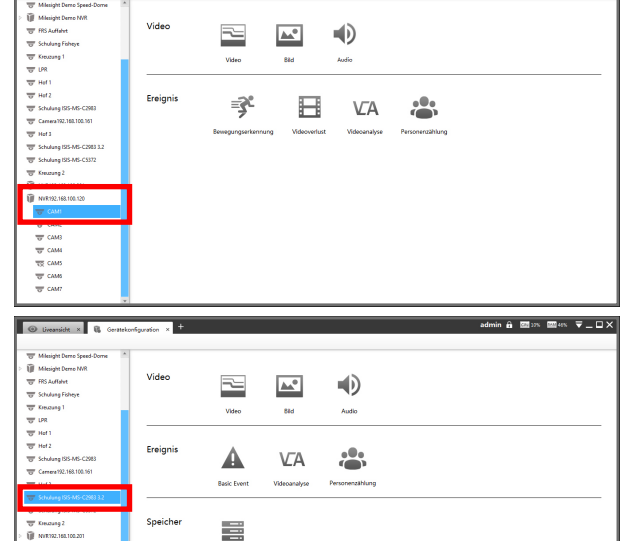

Wenn Sie eine Kamera direkt aufrufen, die nicht über einen NVR verbunden ist, haben Sie mehr Einstellungsmöglichkeiten. Wenn die Kameras über einen NVR verbunden sind, haben Sie nur eingeschränkte Einstellungen.

Details zu den einzelnen Einstellungen entnehmen Sie bitte der Betriebsanleitung Ihrer Kamera.

 $\pmb{\times}$ 

# <span id="page-30-0"></span>8. Benutzer-Verwaltung

# <span id="page-30-1"></span>8.1. Benutzer-Verwaltung aufrufen

Die Software startet mit den Livebildern, sofern schon Geräte verbunden sind. Klicken Sie oben links im [Ansichten-Register] auf das Dymbol ... Das folgende Fenster wird eingeblendet.

Klicken Sie auf [Benutzer].

Es erscheint eine neue Register-Seite.

Alle in der CMS angelegten Benutzer werden hier aufgelistet.

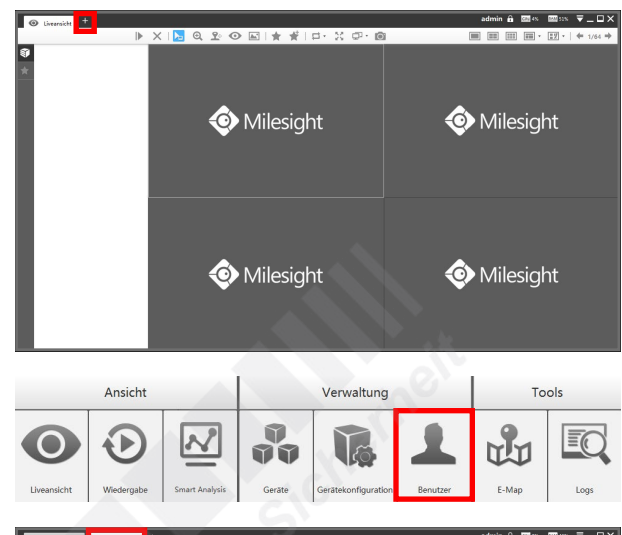

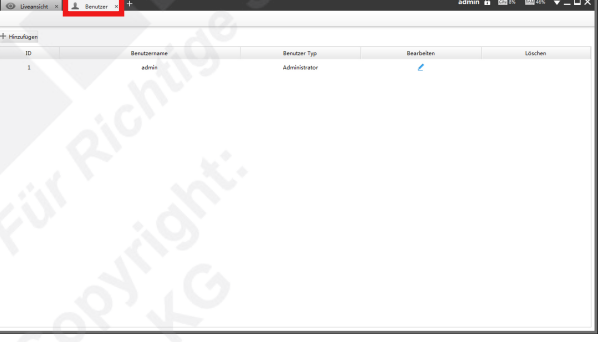

# <span id="page-31-0"></span>8.2. Benutzer editieren

## <span id="page-31-1"></span>8.2.1. Benutzer anlegen

Klicken Sie auf [Hinzufügen], um für die Benutzung der CMS einen neuen Benutzer hinzuzufügen.

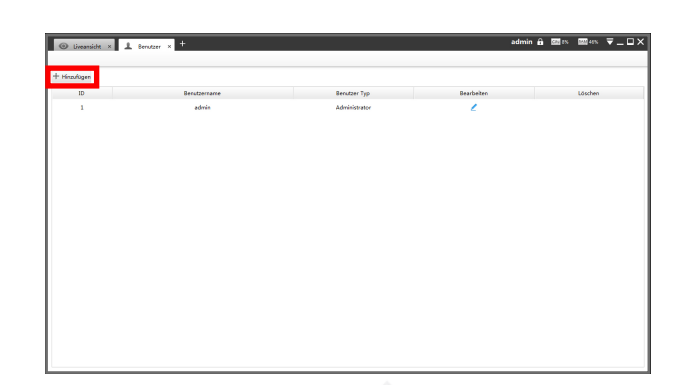

Wählen Sie einen Benutzer Typ aus. Tragen Sie daneben einen Namen für den Benutzer ein.

Vergeben Sie dem Benutzer ein Passwort und wiederholen Sie daneben die Eingabe. Das Passwort muss 6 bis 32 Zeichen beinhalten.

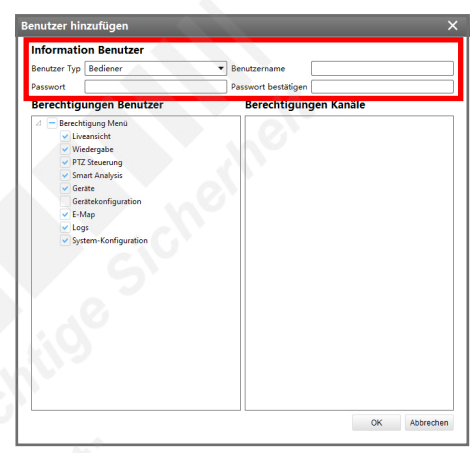

Wählen Sie die Berechtigungen für den Benutzer aus.

Wenn Sie in der linken Liste auf [Berechtigte Kanäle] klicken, wird rechts eine Liste der Kanäle (Kameras) eingeblendet, in der Sie die Berechtigung auf bestimmte Kanäle einschränken können.

Klicken Sie unten auf [OK].

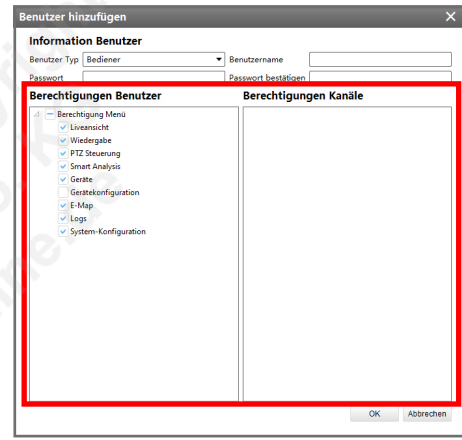

#### <span id="page-31-2"></span>8.2.2. Benutzer editieren oder löschen

Um einen Bennutzer wieder zu entfernen, klicken Sie in der jeweiligen Zeile rechts auf **n** [Löschen].

Um einen Bennutzer zu editieren (zum Beispiel Rechte ändern), klicken Sie in der jeweiligen Zeile rechts auf *[Bearbeiten]*.

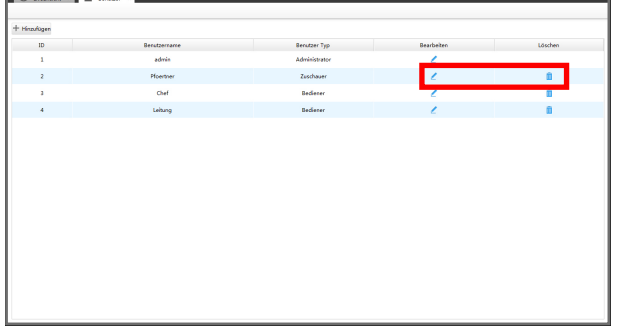

# <span id="page-32-0"></span>9. Lageplan

# <span id="page-32-1"></span>9.1. Lageplan aufrufen

Die Software startet mit den Livebildern, sofern schon Geräte verbunden sind. Klicken Sie oben links im [Ansichten-Register] auf das Dymbol ... Das folgende Fenster wird eingeblendet.

Klicken Sie auf [E-Map].

Es erscheint eine neue Register-Seite.

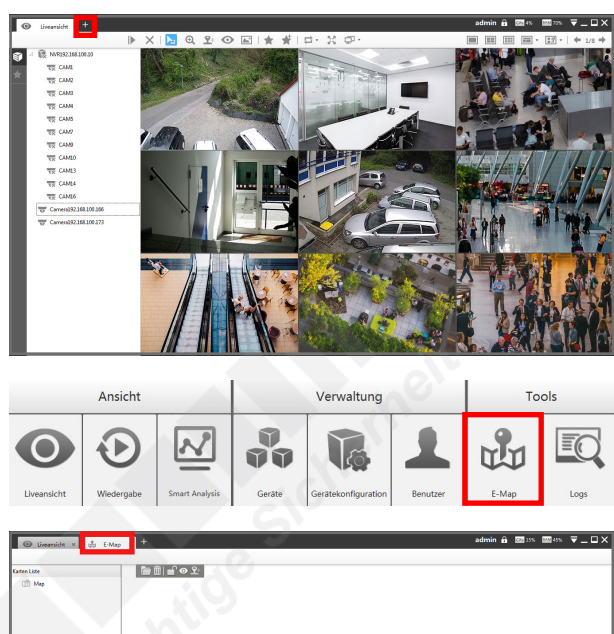

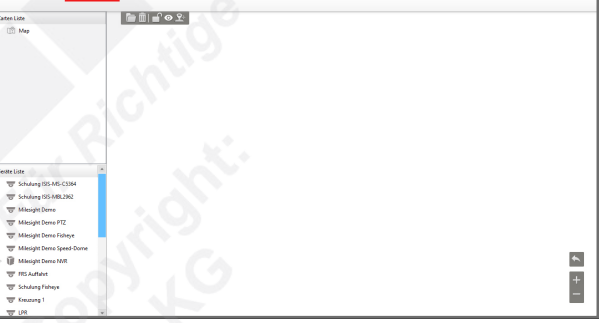

# <span id="page-33-0"></span>9.2. Lageplan erstellen

## <span id="page-33-1"></span>9.2.1. Ersten Lageplan erstellen

Klicken Sie auf **[Hinzufügen Lageplan]**, um eine Bilddatei als Lageplan zu öffnen.

Alternativ hierzu können Sie auch links in der [Karten Liste] einen Klick mit der rechten Maustaste auf einen leeren Bereich machen und auf [Karte hinzufügen] klicken.

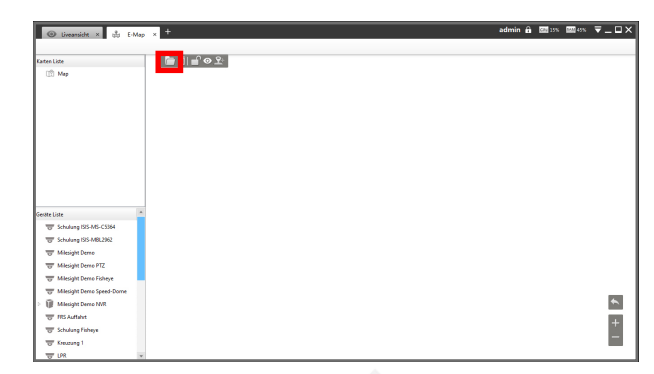

Tragen Sie den Dateipfad der gewünschten Bilddatei ein oder klicken Sie auf I, um über den Datei-Explorer ein Bild aus zuwählen.

#### Hinweis:

Achten Sie darauf, dass die Dateigröße des Bildes auch der Bildschirmgröße entspricht. Andernfalls kann es dazu kommen, dass das Bild nicht komplett sichtbar ist.

Klicken Sie auf [OK].

Klicken Sie auf [OK].

Ihr Bild wird auf dem Plan dargestellt.

Zum Vergrößern / Verkleinern drehen Sie an dem Mausrad oder verdenden die entsprechenden Symbole und unten rechts im Bild.

Klicken Sie mit der rechten Maustaste auf Ihren Lageplan in der Liste [Karten Liste].

Um zur originalen Größe zu gelangen, klicken Sie auf

Klicken Sie mit der linken Maustaste auf [Umbenennen].

Tragen Sie einen Namen für den Lageplan ein.

Mit gedrückter linker Maustaste können Sie das Bild auch verschieben.

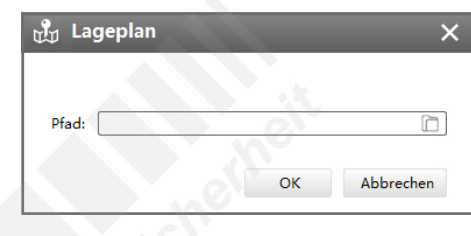

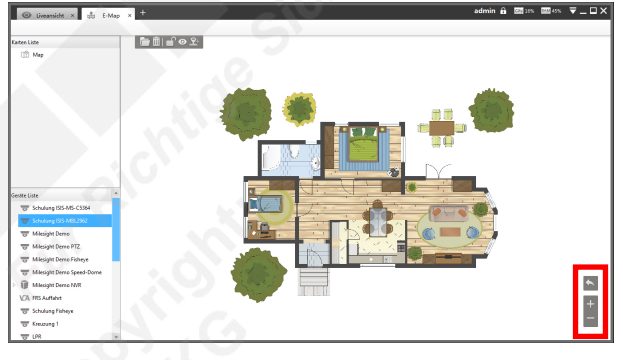

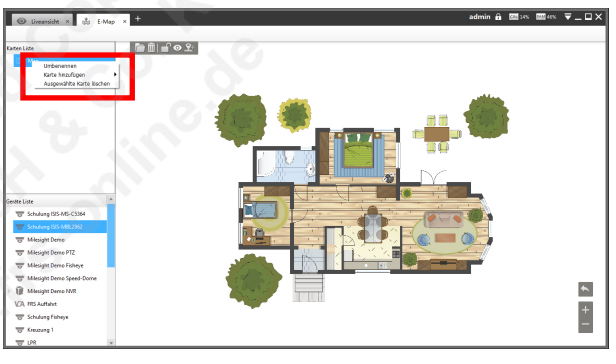

# 9. Lageplan *9.2. Lageplan erstellen (Fortsetzung)*

#### <span id="page-34-0"></span>9.2.2. Etage zum Lageplan hinzufügen

Sie können Ihrem Lageplan mehrere Bilder (zum Beispiel als Etagen oder Gebäude) zuordnen.

Klicken Sie mit der rechten Maustaste auf Ihren Lageplan in der Liste [Karten Liste].

Klicken Sie mit der linken Maustaste auf [Karte hinzufügen].

Klicken Sie mit der linken Maustaste auf [Kind Karte hinzufügen].

Tragen Sie einen Namen für den Lageplan ein, wählen Sie eine Bilddatei aus und klicken Sie auf [OK].

Die Etage beziehungsweise der Gebäudeteil wurde Ihrem Lageplan hinzugefügt.

Sie können nun noch weitere Etagen hinzufügen.

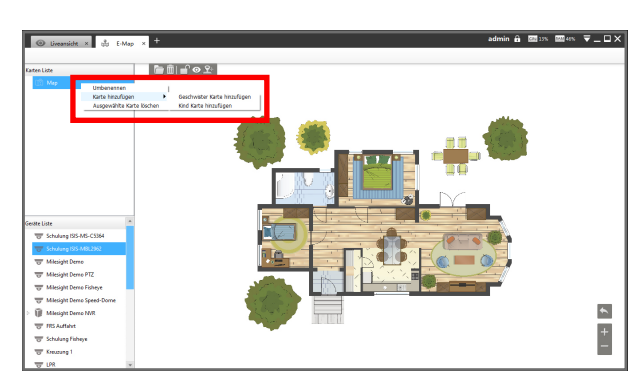

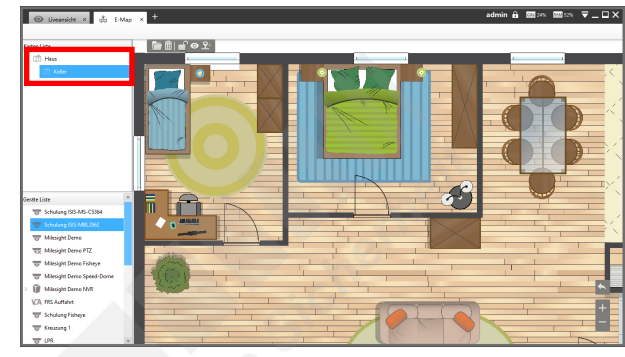

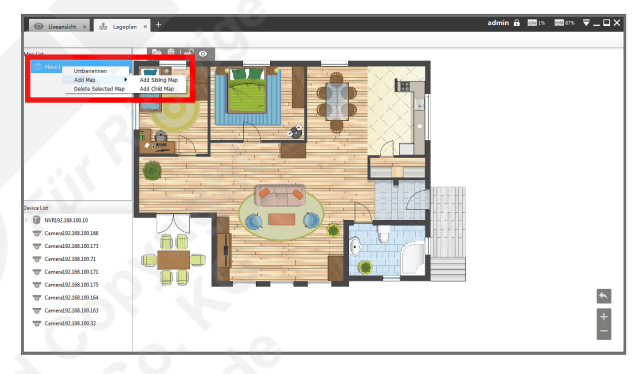

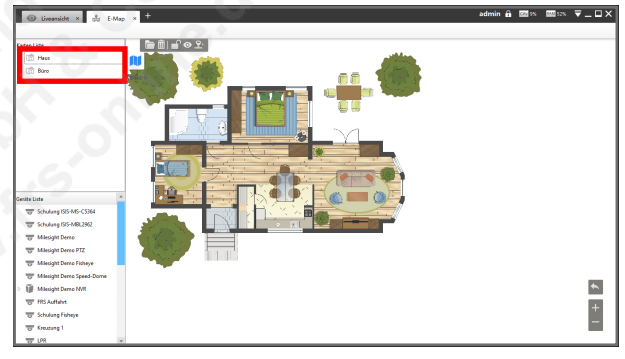

#### 9.2.3. Weiteren Lageplan erstellen

Klicken Sie mit der rechten Maustaste auf Ihren Lageplan in der Liste [Karten Liste]. Klicken Sie mit der linken Maustaste auf [Karte hinzufügen]. Klicken Sie mit der linken Maustaste auf [Geschwister Karte hinzufügen].

Alternativ hierzu können Sie auch einen Klick mit der rechten Maustaste auf einen leeren Bereich machen und dann auf [Karte hinzufügen] klicken.

Tragen Sie einen Namen für den Lageplan ein, wählen Sie eine Bilddatei aus und klicken Sie auf [OK].

Der weitere Lageplan wurde Ihrer Liste hinzugefügt.

# <span id="page-35-0"></span>9.3. Kameras zuordnen

In der unteren Liste [Device List] werden Ihre Geräte (Kameras und NVRs) aufgelistet.

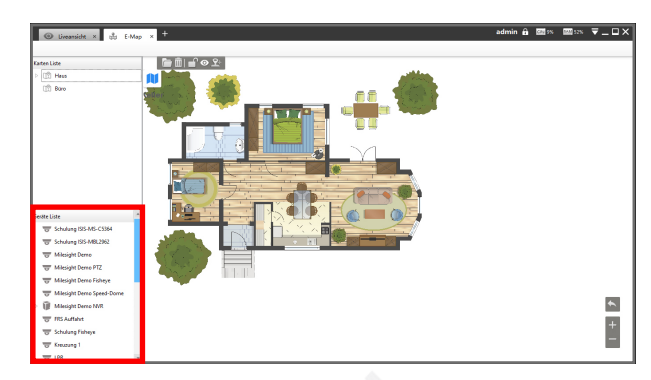

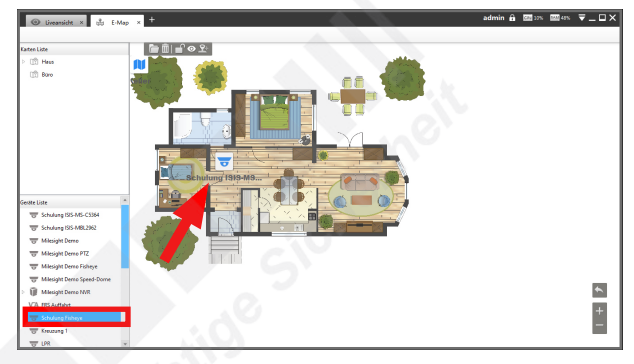

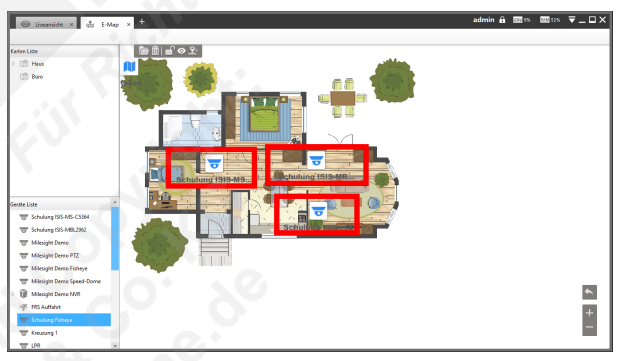

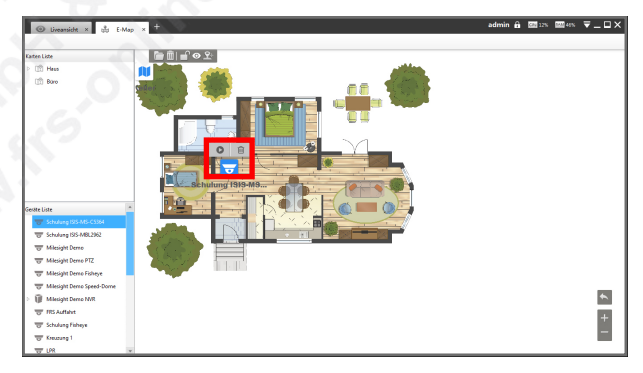

Ziehen Sie mit gedrückter linker Maustaste per "Drag and Drop" Prinzip eine Kamera aus der linken Liste auf den Lageplan.

Die Kamera erscheint mit ihrem Namen auf dem Lageplan.

Sie können die Position der Kamera mit gedrückter linker Maustaste verschieben, um sie zur korrekten Stelle zu platzieren.

Wiederholen Sie diesen Vorgang mit den weiteren Kameras.

Kameras löschen:

Klicken Sie mit der rechten Maustaste auf eine Kamera, die Sie vom Lageplan entfernen möchten.

Klicken Sie oberhalb der Kamera auf [Spot löschen].

Klicken Sie zum Bestätigen auf [OK].

# <span id="page-36-0"></span>9.4. Kameras Abspielen

Um das Livebild einer Kamera aufzurufen, machen Sie mit der linken Maustaste einen Doppelklick auf die gewünschte Kamera oder einen einzelen Klick und danach einen Klick auf [Vorschau].

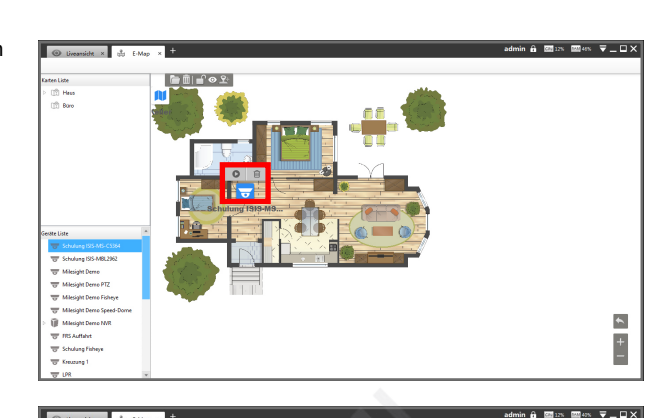

⊪∎⊙⊻

Das Livebild der Kamera wird in einem kleinen Fenster abgespielt.

Für ein Vollbild klicken Sie oben rechts vom Livebild auf **[Maximieren**].

Um das Livebild zu schließen, klicken Sie oben rechts vom Livebild auf  $\times$  [Schließen].

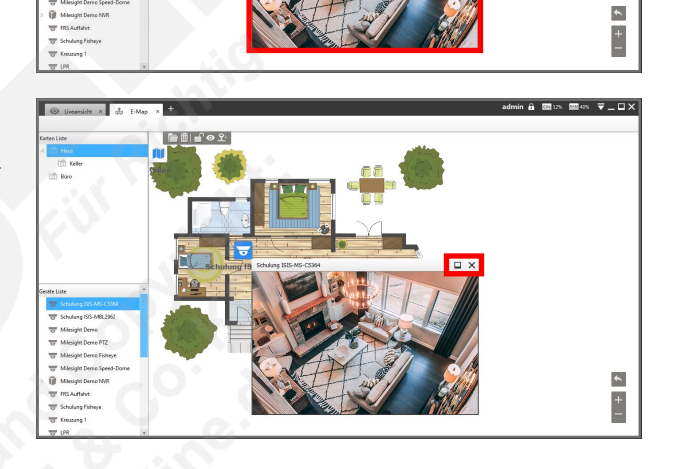

# <span id="page-37-0"></span>10. Log-Daten

# <span id="page-37-1"></span>10.1. Log-Daten aufrufen

Die Software startet mit den Livebildern, sofern schon Geräte verbunden sind.

Klicken Sie oben links im [Ansichten-Register] auf das Dymbol ...

Das folgende Fenster wird eingeblendet.

Klicken Sie auf [Logs].

Es erscheint eine neue Register-Seite.

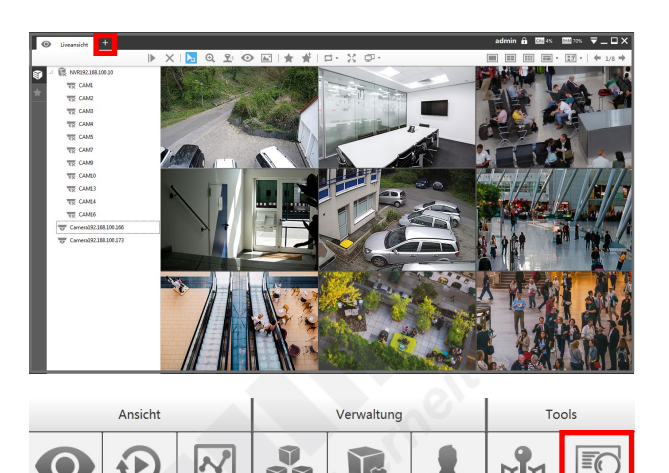

MY

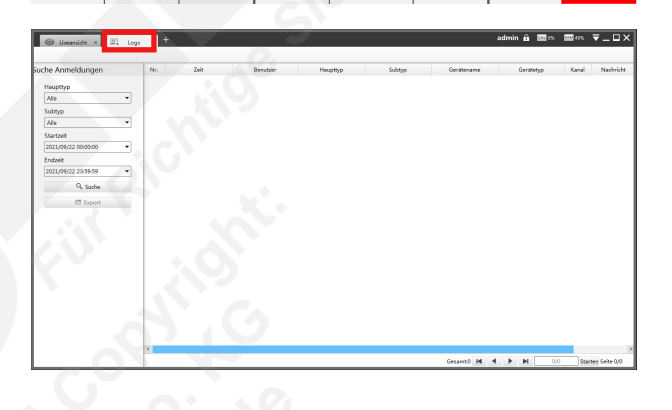

# <span id="page-37-2"></span>10.2. Nach Logs suchen

Wählen Sie links im Bild aus, nach welcher Art Log Sie suchen möchten und wählen Sie einen Zeitraum für die Suche aus.

Klicken Sie auf [Suchen].

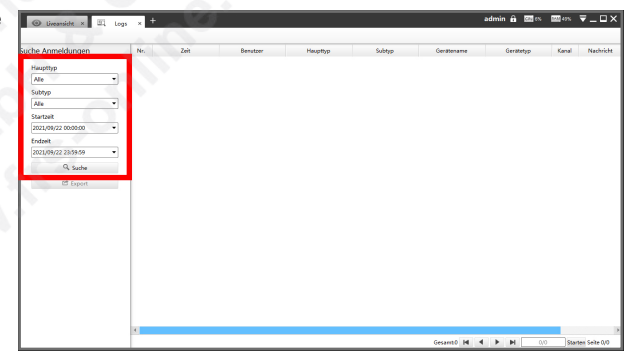

Die gefundenen Einträge werden rechts aufgelistet.

Bei einer Vielzahl von Log-Einträgen können Sie unten rechts im Bild die Seiten blättern.

Wenn Sie die Log-Daten exportieren möchten, klicken Sie links im Bild auf [Export]. Wählen Sie einen Ordner aus und klicken Sie auf [Speichern]. Die Log-Datei wird im .csv Dateiformat gespeichert.

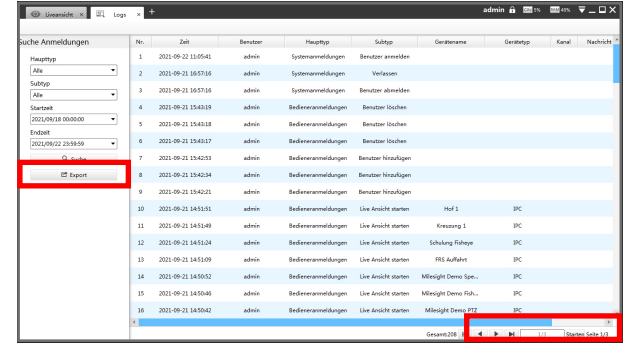

# <span id="page-38-0"></span>11. Problembehebung / FAQ

# <span id="page-38-1"></span>10.1. Fehlermeldungen

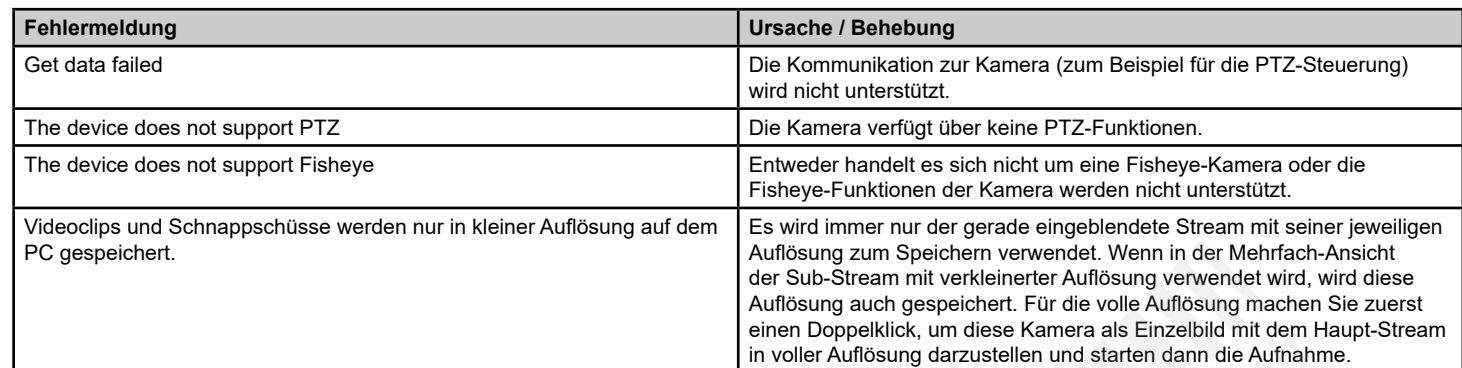

# <span id="page-38-2"></span>10.2. Sonstige Probleme

Grüne Videobilder:

Ihre PC-Grafik unterstützt kein OpenGL.

Klicken Sie ganz oben im Bild auf das Menü-Symbol  $\Box$ .

Klicken Sie auf [Configuration].

Im Register [Display] deaktivieren Sie unter [OpenGL Render] die Funktion [Bessere Bildqualität]. Klicken Sie hierzu auf den Haken, damit dieser verschwindet.

Klicken Sie unten links auf [Speichern] und bestätigen Sie mit [OK]. Die Software wird anschließend neu gestartet.

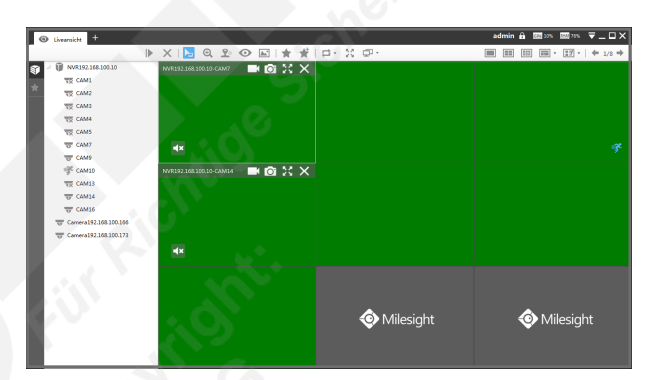

# <span id="page-39-0"></span>12. Kundendienst

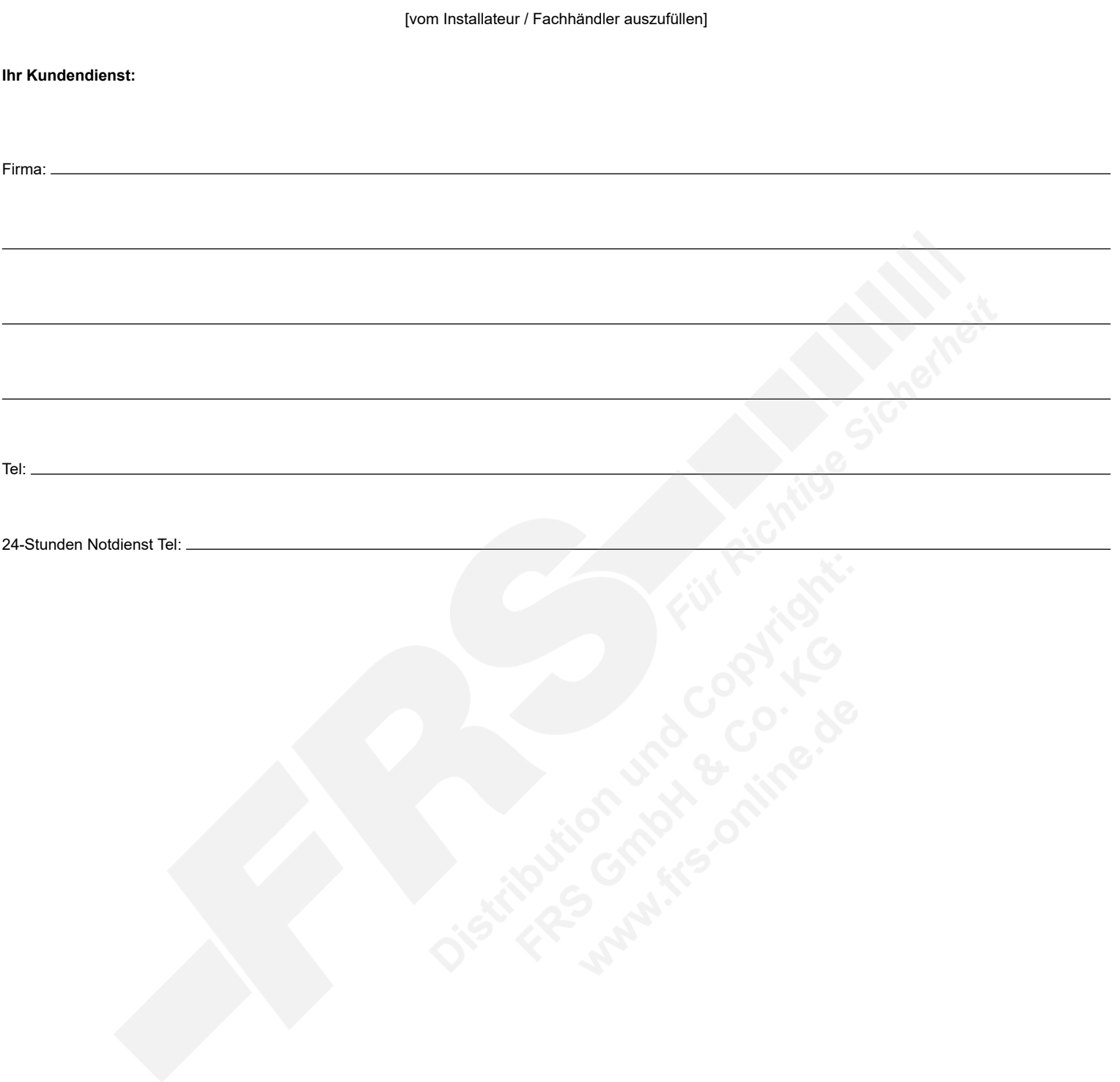

# <span id="page-40-0"></span>13. Notizen

www.milesight.de Druckfehler, Irrtümer und technische Änderungen vorbehalten.

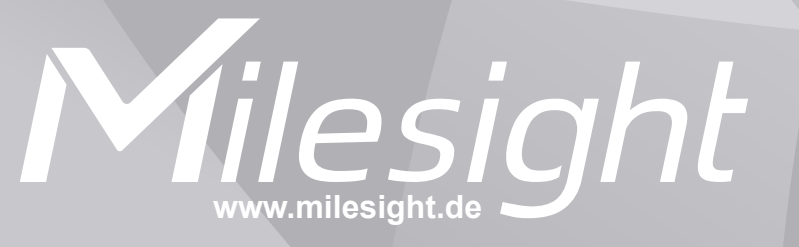

**Distribution und Copyright: FRS GmbH & Co. KG www.frs-online.de**